# XML and Web Services for the Enterprise

## **Providing XML and Web Services Interface To a CICS Application**

Teodoro Cipresso Anthony Flusche Gary Mazo

IBM Silicon Valley Laboratory

## **Table of contents**

| 1 | Acknowledgements |                                                                                               |    |  |  |
|---|------------------|-----------------------------------------------------------------------------------------------|----|--|--|
| 2 | Introduction     |                                                                                               |    |  |  |
| 3 |                  | Application Sample                                                                            |    |  |  |
|   |                  | ts of the existing business application                                                       |    |  |  |
|   | 3.2 Set          | ting up and running the existing business application                                         |    |  |  |
|   | 3.2.1            | Preparing your datasets                                                                       |    |  |  |
|   | 3.2.2            | Configuring DB2                                                                               |    |  |  |
|   | 3.2.3            | Assembling BMS maps                                                                           |    |  |  |
|   | 3.2.4            | Pre-compiling the existing programs                                                           | 9  |  |  |
|   | 3.2.5            | Compiling and link-editing the sample                                                         | 9  |  |  |
|   | 3.2.6            | Binding the DB2 tables                                                                        |    |  |  |
|   | 3.2.7            | Configuring CICS                                                                              | 10 |  |  |
|   | 3.2.8            | Running the application                                                                       |    |  |  |
| 4 |                  | abled Business Application.                                                                   |    |  |  |
|   |                  | 13                                                                                            |    |  |  |
|   | 4.1.1            | Locating your existing application.                                                           |    |  |  |
|   | 4.1.2            | Creating a project in Enterprise Developer                                                    |    |  |  |
|   | 4.1.3            | Moving your existing application to Enterprise Developer                                      |    |  |  |
|   | 4.1.4            | Invoking the XML Converter generator wizard.                                                  |    |  |  |
|   | 4.1.5            | Specifying input and output files for the wizard                                              |    |  |  |
|   | 4.1.6            | Specifying the generation options                                                             |    |  |  |
|   | 4.1.7            | Specifying input and output data structures                                                   |    |  |  |
|   | 4.1.8            | Generating code                                                                               |    |  |  |
|   | 4.1.9            | Generating additional converters                                                              |    |  |  |
|   | 4.1.10           |                                                                                               |    |  |  |
|   |                  | Modifying the CICS converter driver programning your XML Enabled application on the mainframe |    |  |  |
| - | 4.2 Kui<br>4.2.1 | Preparing your datasets Preparing your datasets                                               |    |  |  |
|   |                  |                                                                                               |    |  |  |
|   | 4.2.2            | Configuring DB2                                                                               |    |  |  |
|   | 4.2.3            | Assembling BMS maps                                                                           |    |  |  |
|   | 4.2.4            | Pre-compiling the existing programs                                                           |    |  |  |
|   | 4.2.5            | Compiling and link-editing the existing application                                           |    |  |  |
|   | 4.2.6            | Compiling and link-editing the XML processing code                                            |    |  |  |
|   | 4.2.7            | Binding the DB2 tables                                                                        |    |  |  |
|   | 4.2.8            | Configuring CICS                                                                              |    |  |  |
|   | 4.2.9            | Running the application                                                                       |    |  |  |
|   | 4.2.10           | Error reporting                                                                               |    |  |  |
| 5 |                  | your business application for Web Services                                                    |    |  |  |
|   |                  | paring your application to run as a Web Service on the mainframe                              |    |  |  |
|   | 5.1.1            | 63 6 11                                                                                       |    |  |  |
|   | 5.1.2            | Creating an Enterprise Developer project                                                      |    |  |  |
|   | 5.1.3            | Moving your existing application to Enterprise Developer                                      |    |  |  |
|   | 5.1.4            | Invoking the XML Converter generator wizard                                                   |    |  |  |
|   | 5.1.5            | Specifying input and output files for the wizard                                              | 38 |  |  |
|   | 5.1.6            | Specifying the generation options                                                             | 39 |  |  |
|   | 5.1.7            | Specifying input and output data structures                                                   | 41 |  |  |
|   | 5.1.8            | Generating code                                                                               | 43 |  |  |
|   | 5.1.9            | Generating additional converters                                                              |    |  |  |
|   | 5.1.10           | Modifying the CICS SOAP converter driver programs                                             |    |  |  |
|   | 5.1.11           | Preparing your datasets                                                                       |    |  |  |
|   | 5.1.12           | Configuring DB2                                                                               |    |  |  |
|   | 5.1.13           | Pre-compiling the existing programs                                                           |    |  |  |
|   | 5.1.14           | Compiling and link-editing the existing application                                           |    |  |  |
|   | 5.1.15           | Compiling and link-editing the XML processing code                                            |    |  |  |
|   | 5.1.16           | Binding the DB2 tables                                                                        |    |  |  |
|   | 5.1.17           | Configuring CICS                                                                              |    |  |  |
|   | J.1.1/           | Coming mild CiCo                                                                              |    |  |  |

<sup>2</sup> Providing a Web Services Interface To a CICS Application

<sup>©</sup> Copyright IBM Corporation 2002, 2004. All Rights Reserved.

|   | 5.2   | Creating a SOAP-Based Web Service client for an Enterprise Application | 52 |
|---|-------|------------------------------------------------------------------------|----|
|   | 5.3   | Using the Batch Processor (XSEBATCH)                                   |    |
|   | 5.4   | Testing your Web Services-enabled business application                 | 65 |
|   | 5.5   | SOAP Error reporting                                                   |    |
| 6 | App   | pendices                                                               |    |
|   | 6.1   | Appendix A. Pre-requisite software                                     |    |
|   | 6.2   | Appendix B. Modifying COBOL Generator preferences                      | 70 |
|   | 6.3   | Appendix C. Modifying COBOL Importer preferences                       | 72 |
|   | 6.4   | Appendix D. XML Converter Interface                                    | 74 |
|   | 6.5   | Appendix E. Business applications program source                       | 75 |
|   | 6.5.1 | 1 DFH0ACTD                                                             | 75 |
|   | 6.5.2 | 2 DFH0CSTD                                                             | 77 |
| 7 | Noti  | ices                                                                   | 79 |
|   | 7.1   | Programming interface information                                      | 80 |
|   | 7.2   | Trademarks and service marks                                           |    |
|   |       |                                                                        |    |

## 1 Acknowledgements

Many thanks to Andy Krasun, Michael D. Connor, Stephen Hancock, John Lawrence, Grant Ward Able, Larry England and Mark Cocker for reviewing the various versions of this paper and providing invaluable comments.

#### 2 Introduction

With the advent of Web Services, users and owners of many mainframe applications that used to rely on just binary interfaces for communication have been trying to harness XML as a new means of information exchange. This approach presents unique opportunities and challenges to the programmers who are trying to efficiently adapt business applications in order to process and produce XML documents with minimal disruptions to the existing system infrastructure. An example of one such infrastructure would be a bank Call Support Center in which operators utilize 3270 terminals to access a mainframe CICS application that retrieves and updates customer and account information. Creating new points of access to such a system may include the addition of a Web-based interface, an automated Voice Response Unit (VRU), or a Web service capability.

In this paper, we will describe how IBM<sup>®</sup> WebSphere<sup>®</sup> Studio Enterprise Developer<sup>TM</sup> tools help you modernize your Enterprise assets, adapt them to process and produce XML messages, and expose them as viable Web Services.

## 3 Business Application Sample

Throughout this paper, we will use an existing CICS application that is included with Enterprise Developer. First, you will install and run this application, then you will learn a how to enable this application to process and produce XML messages using Enterprise Developer.

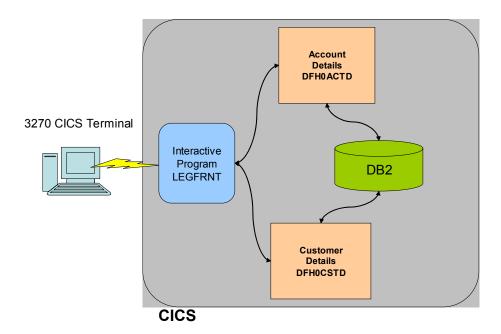

Figure 1, Existing CICS Application

This CICS application consists of an interactive program, LEGFRNT, which calls two CICS programs, DFH0ACTD and DFH0CSTD. They, in turn, access the DB2<sup>®</sup> table to retrieve customer and account information. This information is exchanged in a binary form via a CICS COMMAREA and the results are displayed on a 3270 terminal. Screens that illustrate the interaction are shown later in this paper.

The rest of this paper assumes that you have some basic familiarity with operations of a CICS environment in  $OS/390^{\text{®}}$  or  $z/OS^{\text{®}}$ .

### 3.1 Parts of the existing business application

Here are the required programs for the current application:

- DFHOACTD (Account Details sample program)
- DFHOCSTD (Customer Details sample program)
- LEGFRNT (CICS front end program for executing the business programs)
- LEGMAP (CICS BMS map for front end program)
- DFH\$EDB2 (creates DB2 tables for the sample programs)
- DFH\$ESQL (DB2 bind for the sample programs DFH0ACTD and DFH0CSTD)
- 6 Providing a Web Services Interface To a CICS Application
  - © Copyright IBM Corporation 2002, 2004. All Rights Reserved.

```
• XML$CEDA (creates CICS table entries).
```

These sample COBOL programs are included with Enterprise Developer. You can find the complete list of pre-requisite software in Appendix A.

## 3.2 Setting up and running the existing business application

Follow the steps below to set up and run the application.

## 3.2.1 Preparing your datasets

To set up your application, you allocate the following partitioned data sets (PDS or PDSE) then transfer the associated members. The source files for these programs are shipped in the "Web Services for Enterprise White paper" directory on the Enterprise Developer Installation CD. You can use the IDE for z/OS tools to transfer the source files as members to the appropriate datasets on z/OS.

| Data set name | Data set members   | Data set characteristics |
|---------------|--------------------|--------------------------|
| XML.COBOL     | COBOL source code: | RECFM: FB LRECL: 80      |
|               | • DFH0ACTD         | BLKSIZE: any (e.g. 4000) |
|               | • DFH0CSTD         |                          |
|               | • LEGFRNT          |                          |
| XML.CNTL      | JCL:               | RECFM: FB LRECL: 80      |
|               | • DFH\$EDB2        | BLKSIZE: any (e.g. 4000) |
|               | • DFH\$ESQL        |                          |
|               | • XML\$CEDA        |                          |
| XML.LOAD      | Load modules       | RECFM: U LRECL: 0        |
|               |                    | BLKSIZE: 32760           |
| XML.OBJECT    | Object decks       | RECFM: FB LRECL: 80      |
|               |                    | BLKSIZE: any (e.g. 4000) |
| XML.DBRMLIB   | DB2 sample data    | RECFM: FB LRECL: 80      |
|               |                    | BLKSIZE: any (e.g. 4000) |
| XML.BMS       | LEGMAP (BMS map)   | RECFM: FB LRECL: 80      |
|               |                    | BLKSIZE: any (e.g. 4000) |

#### 3.2.2 Configuring DB2

Use the DB2 sample program DSNTIAD (which is shipped with DB2) to create the DB2 tables "ACCOUNT" and "CUSTOMER" which are needed by the sample programs. Use DFH\$EDB2 as a template for creating the tables. Create the tables by running the DB2 sample program DSNTIAD. The DSN SYSTEM (...) parameter is the name of your DB2 subsystem. This DB2 subsystem should be connected to your target CICS. You should replace DSTNIAxx with the correct name that corresponds to the release level of your DB2 subsystem, for example, DSTNIA61 for DB2 6.1. Note that starting with release 6 of DB2, DSNTIAD is shipped as source and a load module; in prior releases, it is available as source only. The sample JCL to assemble the DSNTIAD source can be found in DB2.SDSNSAMP(DSNTIJTM) as one of the steps in the control file:

```
//SYSTSIN DD *
    DSN SYSTEM(...)
    RUN PROGRAM(DSNTIAD) PLAN(DSNTIAxx)
    END
//SYSIN DD DSN=DFH$EDB2, DISP=SHR
```

## 3.2.3 Assembling BMS maps

| <b>LEGMAP</b> | the layout of using the procin the LEGFRN | cedure DFHMAP | end to the T supplied | sample prog<br>with CICS. | rams, you asse<br>The resultant | emble the BMS r<br>COBOL copybool | nap<br>c is |
|---------------|-------------------------------------------|---------------|-----------------------|---------------------------|---------------------------------|-----------------------------------|-------------|
|               |                                           |               |                       |                           |                                 |                                   |             |
|               |                                           |               |                       |                           |                                 |                                   |             |
|               |                                           |               |                       |                           |                                 |                                   |             |
|               |                                           |               |                       |                           |                                 |                                   |             |
|               |                                           |               |                       |                           |                                 |                                   |             |
|               |                                           |               |                       |                           |                                 |                                   |             |
|               |                                           |               |                       |                           |                                 |                                   |             |
|               |                                           |               |                       |                           |                                 |                                   |             |
|               |                                           |               |                       |                           |                                 |                                   |             |
|               |                                           |               |                       |                           |                                 |                                   |             |
|               |                                           |               |                       |                           |                                 |                                   |             |
|               |                                           |               |                       |                           |                                 |                                   |             |
|               |                                           |               |                       |                           |                                 |                                   |             |

## 3.2.4 Pre-compiling the existing programs

Since the sample programs contain EXEC SQL statements they must be pre-compiled. Use the DB2 pre-compiler DSNHPC to pre-compile the sample programs DFH0ACTD and DFH0CSTD.

## 3.2.5 Compiling and link-editing the sample

Compile and Link-Edit the sample and front end programs DFH0ACTD, DFH0CSTD and LEGFRNT using the procedure IGYWCL as three separate CICS programs. Be sure to include the CICS compile option. Ensure that the resulting load modules are in a load data set visible to the CICS RPL.

#### 3.2.6 Binding the DB2 tables

To allow the sample programs to access the DB2 tables use the sample DFH\$ESQL to perform a DB2 bind for the programs DFH0ACTD and DFH0CSTD. The contents of DFH\$ESQL should be as follows:

```
DSN SYSTEM(...)
 BIND PACKAGE (EBUSCOL) -
      OWNER (TONYF) -
      QUALIFIER (TONYF) -
      MEMBER (DFH0CSTD) -
      LIBRARY('TONYF.DBRMLIB.DATA') -
      ACTION(REP) -
      ISOLATION(CS) -
       VALIDATE(BIND) -
      DYNAMICRULES(BIND) -
       ENABLE (CICS)
 BIND PACKAGE (EBUSCOL) -
     OWNER (TONYF) -
     QUALIFIER (TONYF) -
     MEMBER (DFH0ACTD) -
     LIBRARY('TONYF.DBRMLIB.DATA') -
     ACTION(REP) -
     ISOLATION(CS) -
     VALIDATE(BIND) -
     DYNAMICRULES(BIND) -
     ENABLE(CICS)
BIND PLAN(EBUSPLAN) -
     OWNER (TONYF) -
     QUALIFIER (TONYF) -
     ACTION(REP) -
     PKLIST(EBUSCOL.*) -
     ISOLATION(CS) -
     VALIDATE(BIND) -
     DYNAMICRULES(BIND) -
     ENABLE (CICS)
   END
 COMMIT;
```

Note that you should use your DB2 subsystem ID as the parameter to the DSN SYSTEM directive. Also replace the highlighted fields with your system's high-level qualifier.

### 3.2.7 Configuring CICS

Define various resources to CICS. A sample XML\$CEDA is provided to assist with this:

- A transaction named LEGF
- The programs DFH0ACTD, DFH0CSTD and LEGFRNT
- The BMS map LEGMAP
- A DB2ENTRY for LEGF that connects it to sample plan EBUSPLAN
- A DB2 transaction for LEGF.

### 3.2.8 Running the application

To start the application bring up a CICS terminal and run transaction LEGF. The following screen should appear. Note: the following instructions illustrate transaction 1. The procedure for transaction 2 is the same.

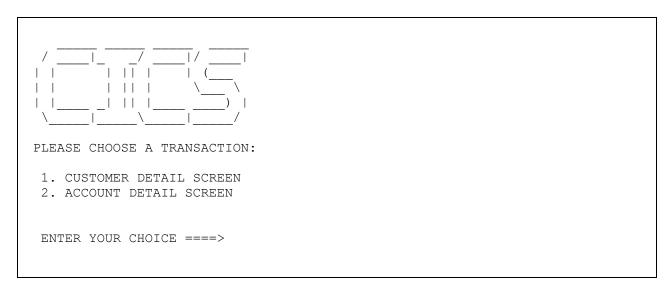

If you enter 1 as your choice the following will appear on the screen:

```
CUSTOMER DETAIL SCREEN

CUSTOMER NUMBER: 00001

FIRST NAME:

LAST NAME:

ADDRESS:

CITY:

STATE:

COUNTRY:
```

Change 00001 to 00004 and press Enter. The following screen will appear:

CUSTOMER DETAIL SCREEN

CUSTOMER NUMBER: 00004

FIRST NAME: JOHN

LAST NAME: ROYSON

ADDRESS: 15 MISTYVIEW

CITY: ROANOKE

STATE: TX

COUNTRY: US

Note that this program is not a complete CICS application and in order to return to the initial screen you will need to restart the LEGF transaction.

## 4 XML-enabled Business Application

In order to allow XML documents to flow through to the existing business programs, the source of those programs is passed through the XML Enablement tool in Enterprise Developer. The tool generates a set of COBOL programs called "XML converters" (Inbound and Outbound) based on the original binary interface. The tool also generates a template COBOL program called "Converter driver" that illustrates how to invoke the converters. In section 4 we will show how to augment the driver with EXEC CICS statements to call the existing business application in concert with calling the XML converters. An interactive menu-driven 3270 front-end program facilitates local testing of the new application. The diagram below shows the structure of the modernized application.

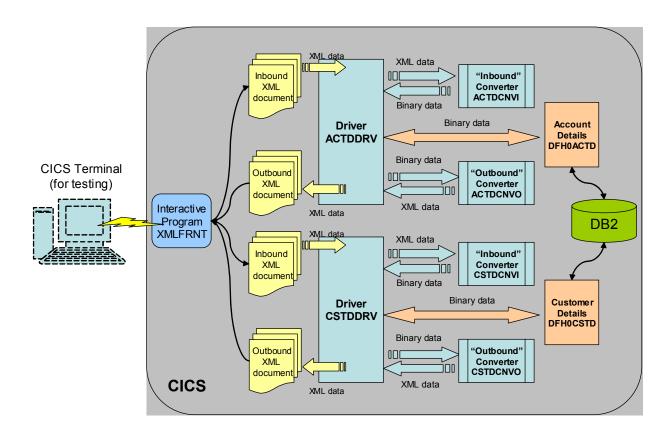

Figure 2, Existing Business CICS Application Enabled for XML

Parts of the application are described in detail later in the paper.

The rest of the paper describes the process that you follow to replace the binary interface of two sample COBOL CICS programs with an XML interface and then how to turn them into full-fledged Web Services.

## 4.1 Using the Enterprise Developer XML Enablement Tool

This section describes how to use the XML Enablement tool in Enterprise Developer to generate XML Converters and a Driver template. Before you read section 4 you should familiarize yourself with the basic concepts of Enterprise Developer, including its IDE for z/OS feature.

Required programs for this sample:

- **DFHOACTD** (Account Details sample program)
- **DFHOCSTD** (Customer Details sample program).

These COBOL programs are shipped with Enterprise Developer samples.

During development of your application, you will also use the following programs and datasets:

- ACTDCNV(I,O) - account details inbound/outbound XML converters that are generated by the XML Converter generator. The inbound XML converter is a COBOL program that processes an incoming XML document and converts contents of its elements into a COBOL data structure. The inbound converter uses high-performance XML parsing capabilities of the latest IBM Enterprise COBOL compiler and runtime to efficiently parse the inbound XML document. During the parse, the inbound XML converter converts XML data and stores it in the existing application's COBOL data structure (in case of a CICS application this data structure is a CICS COMMAREA). conversion and moving of data is based on proprietary algorithms that provide high efficiency in transforming character data from the XML document into appropriate COBOL data. The outbound XML converter is a COBOL program that takes the results of the execution of the existing transactional program and converts COBOL data into an XML message. That message will be returned to the client. In case of an error during execution of the transaction, an XML-based error message will be returned
- CSTDCNV(I,O) customer details inbound/outbound XML converters that are generated by the XML Converter generator
- ACTDDRV (or ACTDSOAP if you want to enable Web Services) account details XML converter driver that is generated by the XML Converter generator. The XML converter driver is a COBOL program that shows the invocation sequence for the inbound converter, the existing program and the outbound converter
- CSTDDRV (or CSTDSOAP if you want to enable Web Services) customer details XML converter driver that is generated by the XML Converter generator
- XMLFRNT CICS front-end program for executing sample programs (you don't need this program if you will be using Web Services to access your application)
- XMLMAP CICS BMS map for front-end program (you don't need this program if you will be using Web Services to access your application)
- ullet DFH\$EDB2 creates DB2 tables for the sample programs
- DFH\$ESQL DB2 bind for the sample programs DFH0ACTD and DFH0CSTD
- XML\$CEDA creates CICS table entries.

Follow the steps outlined below to create, set up and run your XML-enabled business application.

## 4.1.1 Locating your existing application

Locate the sources for DFH0ACTD and DFH0CSTD on your z/OS system. In order to do that, you can use IDE for z/OS tools in Enterprise Developer. You define and connect to the remote z/OS system. For this example, let's assume that the system you connect to is called STLABE1. Once you are connected to STLABE1, locate the sources for DFH0ACTD and DFH0CSTD. Let's assume that they are located in a PDS called XML.COBOL under the high level qualifier (HLQ) TONYF.

## 4.1.2 Creating a project in Enterprise Developer

Create a local container for the generated XML Converters and the Driver template. This local container is called "Simple Project". In Enterprise Developer, switch to the Resource perspective and invoke the New Project wizard. Select "Simple" as the type of the project you want to create. Follow the wizard to create a project called "XML Account Test" (Fig. 3.)

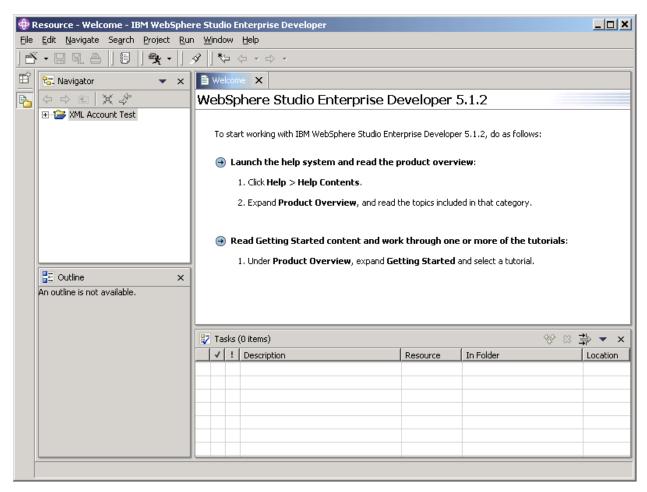

Figure 3, XML Account Test Project

## 4.1.3 Moving your existing application to Enterprise Developer

Use Copy and Paste operations on the source COBOL files for DFH0ACTD and DFH0CSTD to copy them into your local XML Account Test Project. (Fig. 4) Hint: You use the "Go Into" and "Refresh" actions to "go into" the XML.COBOL PDS represented as a Folder in the Resource perspective.

If the source files are located in the local file system on your PC, use the File> Import operation provided in the Workbench to import the source files into your local project.

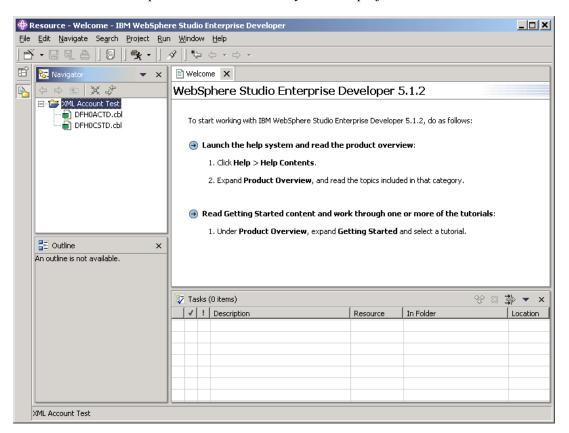

Figure 4, XML Account Test Project With Source

Note that the IDE appends extension <u>cbl</u> to the source file name. This way you can use file type-specific Enterprise Developer tools like a language-sensitive editor.

## 4.1.4 Invoking the XML Converter generator wizard

Invoke XML Converter generator for the source program DFH0ACTD.cbl. To do that, select DFH0ACTD.cbl in the Navigator view and invoke the pop-up menu by pressing the right mouse button. (Fig. 5)

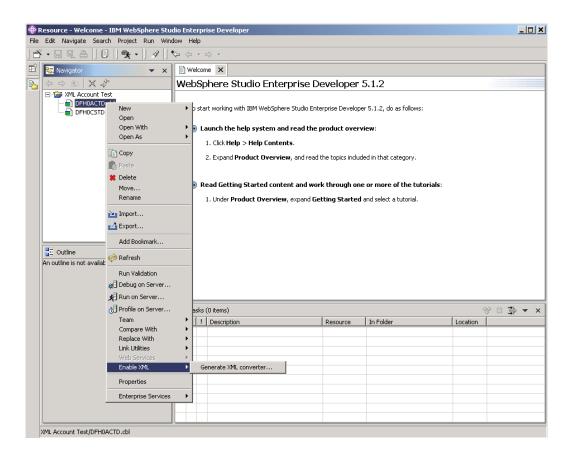

Figure 5, Invoking the XML Converter generator

## 4.1.5 Specifying input and output files for the wizard

Use the first page of the XML Converter wizard to select input and output files for the Converter, Driver template, and the XML Schema. Hint: The XML Schema is automatically generated that contains the description of the names and types of XML elements. These elements can appear in an XML document that our program will process and generate. For more information on XML Schema visit <a href="http://www.w3.org/XML/Schema">http://www.w3.org/XML/Schema</a>

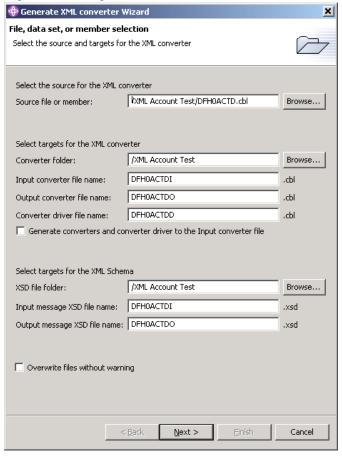

CICS XML File Selections

- Input converter file name
  - o ACTDCNVI.cbl
- Output converter file name
  - o ACTDCNVO.cbl
- Converter driver file name
  - ACTDDRV.cbl

Enter these names in the dialog page shown on the left (Replacing DFH0ACTDI with ACTDCNVI, DFH0ACTDO with ACTDCNVO, and DFH0ACTDD with ACTDDRV)

Figure 6, Generate XML Converter Wizard

On this page, the fields are as follows:

- Source file specify where your existing COBOL program is located
- <u>Converter folders</u> specify folder(s) where the wizard will generate converter program(s)
- Converter file names specify the name(s) you want to give your converter file(s),
- <u>Converter driver file name</u> specify the name you want to give your converter driver.
- <u>Generate converters and converter driver to one file</u> select if you want to generate the converters and converter driver to the file specified in the "input converter file name" field. The driver will appear first in the file.
- XSD file folders specify where the wizard will generate the XML Schema file(s)
- XSD file names specify the name(s) you want to give your XML Schema file(s)
- ullet Overwrite files without warning select if you want to overwrite existing output files

#### 4.1.6 Specifying the generation options

Use the second page of the XML Converter wizard to specify generation options for your Converter and Driver programs. Choose the host code page for the Host system were you will deploy the converters. Also set Driver type to CICS. There is no need to modify the rest of the specified defaults on this page. (Fig. 7)

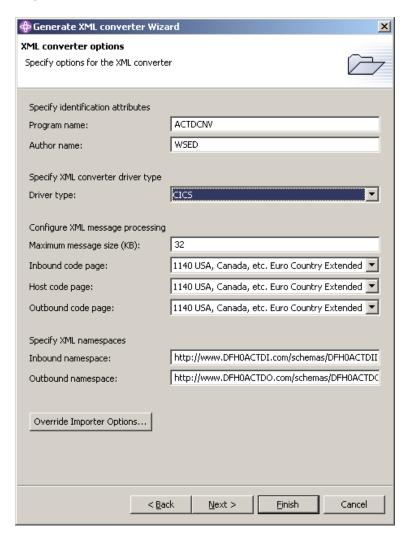

Figure 7, Generation Options Selection

On this page, the fields are as follows:

- <u>Program name</u> specify the "stem" value for the program names in the PROGRAM-ID paragraph of the IDENTIFICATION DIVISION in the COBOL programs that this wizard will generate. For example, if you enter ACTDCNV, the wizard will generate ACTDCNVI for the inbound converter program name, ACTDCNVO for the outbound converter, and ACTDCNVD for the converter driver.
- Author name specify the value for the AUTHOR paragraph
- <u>Driver type</u> specify the desired driver type. Choose "CICS". The CICS driver type provides some conveniences to minimize the need for modifications.
- <u>Maximum message size</u> specify the maximum size of the XML message that will need to be allocated when processing and generating the XML message.
- <u>Code pages</u> specify code page(s) for the encoding of the inbound and outbound XML documents, and the code page for the host data.
- <u>Inbound Namespace</u> specify the inbound namespace or accept the default. This is currently not validated.
- <u>Outbound Namespace</u> specify the namespace container for messages created by the outbound converter.

<u>Note</u>: The default values for this page are taken from the default preference values stored in the Workbench. You can modify those defaults by visiting the Preference page for the wizard. The process for modifying the preferences is described in "Appendix B. Modifying COBOL Generator preferences" on page 70.

#### 4.1.7 Specifying input and output data structures

Use the third page of the XML Converter wizard to specify the input and output data structures for which you want to generate the equivalent XML-based interface. In the Input and Output data structure tree views, select DFHCOMMAREA as input and output structure. (Fig. 8)

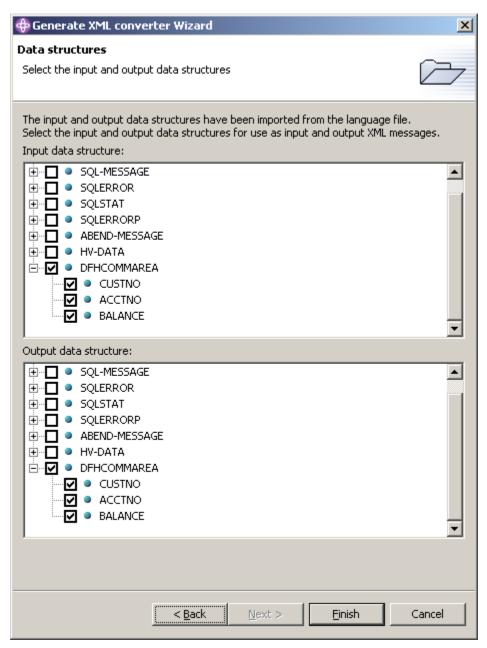

Figure 8, Data Structure Selection

On this page, the fields are as follows:

- <u>Input data structure</u> select the level 01 data from an available list of level 01 COBOL data structures extracted from your existing application program. This data structure will be used to generate inbound XML converters.
- Output data structure same as above but used to generate outbound XML converters.

<u>Note:</u> Some of the attributes for COBOL data items and their treatment by the generated converters depend on COBOL compiler options. An example of such options is the TRUNC(BIN) option that causes the z/OS COBOL compiler to treat all binary items as if they all were native binary items. You can

modify these options using the COBOL Importer preference page. To get to this page, click the "override importer options" button on the generation options page in the wizard. The options set during the wizard session do not persist beyond the current session. To permanently modify the importer preferences refer to Appendix C. Modifying COBOL Importer preferences on page 72.

#### 4.1.8 Generating code

Press Finish to complete the generation process. After the wizard processing completes, you will notice that your Converter and Driver files are generated and displayed in the Navigator view. (Fig. 9)

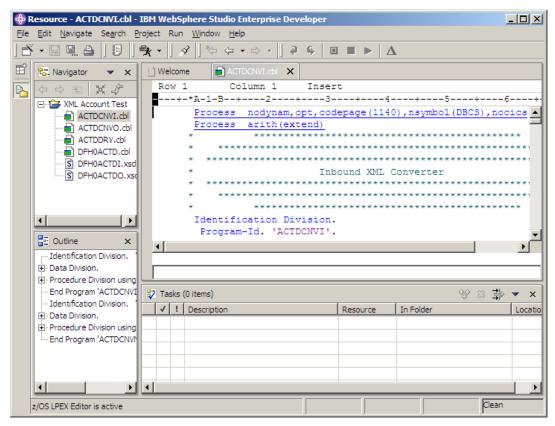

Figure 9, Generated Converters and Driver template for DFH0ACTD

The inbound converter uses the new Enterprise COBOL language, and specifically, the new XML PARSE verb to parse XML documents and convert XML into COBOL data:

```
xml parse a-input-xml (1:a-input-xml-len)
    processing procedure a-xml-handler
    thru a-general-logic-exit
    on exception
        perform a-unregister-exception-handler
        perform a-signal-condition
        not on exception
        perform a-unregister-exception-handler
        move zero to a-converter-return-code
    end-xml
...
```

The outbound converter converts the output COBOL data from the existing program into an output XML message:

```
move CUSTNO

of DFHCOMMAREA

to c-CUSTNO-0

of c-xml-response

for x(8) value

'<custno>'.

to c-CUSTNO-0 pic -9(5)

value zeros.

pic x(9) value

'</custno>'.
```

#### 4.1.9 Generating additional converters

Use the XML Converter wizard as described previously to generate Converters and Driver template for DFH0CSTD. Notice that Converter and Driver files were generated and displayed in the Navigator view. (Fig. 10)

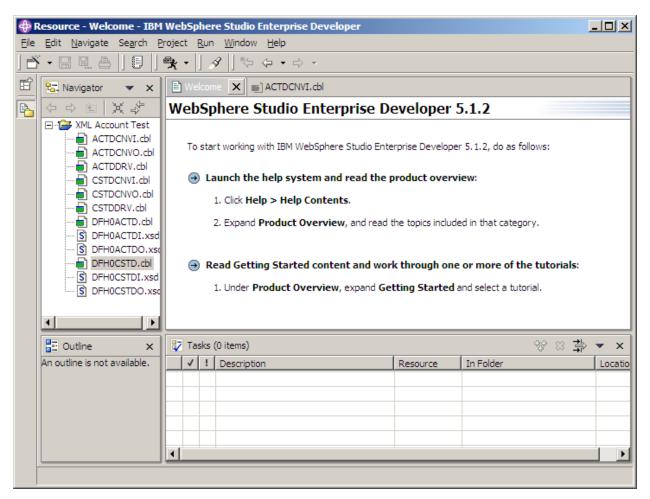

Figure 10, Generated Converters and Driver template for DFH0CSTD

**Note:** If you will be using Web Services you need to generate ACTDSOAP.cbl and CSTDSOAP.cbl as your driver programs. The sections on Web Service enablement later in this paper will assume that you used these names.

#### 4.1.10 Modifying the CICS converter driver program

You can now modify the converter driver template that was generated by the tool. This is needed to correctly invoke the inbound converter, the existing application, and the outbound converter using the EXEC CICS language. The driver template also provides error-handling mechanisms that can be modified to suit your needs. Modify the mainline section of the ACTDDRV driver program as follows (the necessary changes are highlighted in bold):

```
****************
  ****************
           CICS XML Converter Driver Program
  ****************
   ***************
Identification Division.
 Program-Id. 'ACTDDRV'.
 Author. WSED.
 Date-Written. 8/7/04 11:27 PM.
*****************
          Coded Character Sets Configuration
 *******************
          Business Program Binary Interface
* ******************
*01 DFHCOMMAREA .
01 BUSINESS-STRUCT .
05 CUSTNO PIC S99999 .
05 ACCTNO PIC S99999 .
05 BALANCE PIC S9999V99 .
Linkage Section.
         New Business Program XML Interface
Procedure Division using DFHCOMMAREA.
Mainline Section.
              Enable Exception Handler
          Execute Current Business Program
   exec cics link
    program ('DFH0ACTD')
    commarea (BUSINESS-STRUCT)
   end-exec
           Execute Outbound XML Converter
```

```
Finished
    exec cics return
    end-exec
inbound-conversion.
   call 'ACTDCNVI'
     using
       DFHCOMMAREA
       BUSINESS-STRUCT
       xml-int-len
       xml-int-txt
       omitted
  optional-feedback-code
     returning
       converter-return-code
outbound-conversion.
   call 'ACTDCNVO'
     using
        DFHCOMMAREA
       BUSINESS-STRUCT
       xml-int-len
       xml-int-txt
       omitted
 optional-feedback-code
     returning
       converter-return-code
End Program 'ACTDDRV'.
```

Modify the mainline section of the CSTDDRV driver program as follows (the necessary changes are highlighted in bold):

```
**********
   *****************
          CICS XML Converter Driver Program
 ********************
   ****************
Identification Division.
 Program-Id. 'CSTDDRV'.
 Author. WSED.
 Date-Written. 8/7/04 11:27 PM.
* *********************
          Coded Character Sets Configuration
* ******************
****************
         Business Program Binary Interface
* *********************
*01 DFHCOMMAREA .
01 BUSINESS-STRUCT .
05 CUSTNO PIC S99999 .
05 LASTNAME PIC A(25).
05 FIRSTNAME PIC A(15) .
05 ADDRESS1 PIC X(20) .
05 CITY PIC A(20) .
05 STATE PIC A(10) .
05 STATE PIC A(10) .
05 COUNTRY PIC X(15) .
Linkage Section.
* *******************
         New Business Program XML Interface
* ********************
Procedure Division using DFHCOMMAREA.
Mainline Section.
             Enable Exception Handler
______
          Execute Current Business Program
  exec cics link
   program ('CURRBUS')
   commarea (DFHCOMMAREA)
  end-exec
   exec cics link
   program ('DFH0CSTD')
   commarea (BUSINESS-STRUCT)
   end-exec
           Execute Outbound XML Converter
```

```
______
                       Finished
   exec cics return
   end-exec
inbound-conversion.
   call 'CSTDCNVI'
     using
       DFHCOMMAREA
       BUSINESS-STRUCT
       xml-int-len
       xml-int-txt
       omitted
  optional-feedback-code
     returning
       converter-return-code
outbound-conversion.
   call 'CSTDCNVO'
     using
       DFHCOMMAREA
       BUSINESS-STRUCT
       xml-int-len
       xml-int-txt
       omitted
  optional-feedback-code
     returning
       converter-return-code
End Program 'CSTDDRV'.
```

### 4.2 Running your XML Enabled application on the mainframe

## 4.2.1 Preparing your datasets

To set up your XML-enabled application, you allocate the following partitioned data sets then transfer the associated members. The original sources as well as generated programs are shipped in the XML4ESMP.ZIP file in Enterprise Developer. You can use the IDE for z/OS tools to transfer the source files as members to the appropriate datasets on z/OS. Data set characteristics are described in "Setting up and running the existing business application" on page 7.

- a. XML.COBOL
  - DFH0ACTD\*
  - DFH0CSTD\*
  - ACTDCNVI
  - ACTDCNVO
  - CSTDCNVI
  - CSTDCNVO
  - ACTDDRV

<sup>\*</sup> These files/steps are not necessary if you installed and ran the existing application described earlier in this paper (See "Setting up and running the existing business application" on page 7).

<sup>28</sup> Providing a Web Services Interface To a CICS Application

<sup>©</sup> Copyright IBM Corporation 2002, 2004. All Rights Reserved.

- CSTDDRV
- XMLFRNT
- b. XML.CNTL\*
  - DFH\$EDB2\*
  - DFH\$ESQL\*
  - XML\$CEDA\*
- c. XML.LOAD\*
- d. XML.OBJECT\*
- e. XML.DBRMLIB\*
- f. XML.BMS\*
  - XMLMAP

## 4.2.2 Configuring DB2\*

Use the DB2 sample program DSNTIAD (which is shipped with DB2) to create the DB2 tables "ACCOUNT" and "CUSTOMER" which are needed by the sample programs. Use DFH\$EDB2 as a template for creating the tables. Create the tables by running the DB2 sample program DSNTIAD. The DSN SYSTEM (...) parameter is the name of your DB2 subsystem. This DB2 should be connected to your target CICS. You should replace DSTNIAxx with the correct name that corresponds to the release level of your DB2 subsystem, for example, DSTNIA61 for DB2 6.1. Note that starting with release 6 of DB2, DSNTIAD is shipped as source and a load module; in prior releases, it is available as source only. The sample JCL to assemble the DSNTIAD source can be found in DB2.SDSNSAMP(DSNTIJTM) as one of the steps in the control file:

```
//SYSTSIN DD *
    DSN SYSTEM(...)
    RUN PROGRAM(DSNTIAD) PLAN(DSNTIAxx)
    END
//SYSIN DD DSN=DFH$EDB2, DISP=SHR
```

## 4.2.3 Assembling BMS maps \*

To create the layout of the CICS front end to the sample programs, you assemble the BMS map XMLMAP using the procedure DFHMAPT supplied with CICS. The resultant COBOL copybook is referenced in the XMLFRNT program.

## 4.2.4 Pre-compiling the existing programs \*

Since the sample programs contain EXEC SQL statements they must be pre-compiled. Use the DB2 pre-compiler DSNHPC to pre-compile the sample programs DFH0ACTD and DFH0CSTD.

## 4.2.5 Compiling and link-editing the existing application

Compile and Link-Edit the sample and front end programs DFH0ACTD\*, DFH0CSTD\* and XMLFRNT using the procedure IGYWCL as three separate programs. Be sure to include the CICS compile option. Ensure that the resulting load modules are in a load data set visible to the CICS RPL.

## 4.2.6 Compiling and link-editing the XML processing code

Compile and Link-Edit the XML Converter and Converter driver programs ACTDDRV, ACTDCNVI, ACTDCNVO, CSTDDRV, CSTDCNVI, CSTDCNVO using the procedure IGYWCL. Link ACTDDRV, ACTDCNVI, ACTDCNVO together as one load module with ACTDDRV as the main program, and CSTDDRV, CSTDCNVI, CSTDCNVO together as one load module with CUSTDDRV as the main program. Please do not specify the CICS compiler option when building these programs as it is provided where appropriate in the source.

<sup>\*</sup> These files/steps are not necessary if you installed and ran the existing application described earlier in this paper (See "Setting up and running the existing business application" on page 7).

<sup>30</sup> Providing a Web Services Interface To a CICS Application

## 4.2.7 Binding the DB2 tables \*

To allow the sample programs to access the DB2 tables use the sample DFH\$ESQL to perform a DB2 bind for the programs DFH0ACTD and DFH0CSTD. The contents of DFH\$ESQL should be as follows:

```
DSN SYSTEM(...)
 BIND PACKAGE(EBUSCOL) -
      OWNER (TONYF) -
       QUALIFIER (TONYF) -
       MEMBER(DFH0CSTD) -
      LIBRARY('TONYF.DBRMLIB.DATA') -
      ACTION(REP) -
       ISOLATION(CS)
       VALIDATE(BIND) -
       DYNAMICRULES(BIND) -
       ENABLE (CICS)
 BIND PACKAGE (EBUSCOL) -
     OWNER (TONYF) -
     QUALIFIER (TONYF) -
     MEMBER(DFH0ACTD) -
     LIBRARY('TONYF.DBRMLIB.DATA') -
     ACTION(REP) -
      ISOLATION(CS)
     VALIDATE(BIND) -
     DYNAMICRULES(BIND) -
      ENABLE(CICS)
BIND PLAN(EBUSPLAN) -
     OWNER (TONYF) -
      QUALIFIER (TONYF) -
     ACTION(REP) -
     PKLIST(EBUSCOL.*) -
     ISOLATION(CS) -
      VALIDATE(BIND) -
     DYNAMICRULES(BIND) -
      ENABLE(CICS)
  END
```

Note that you should use your DB2 subsystem ID as the parameter to the DSN SYSTEM directive. Also replace the highlighted fields with your system's high-level qualifier.

#### 4.2.8 Configuring CICS

Define the various resources to CICS. A sample XML\$CEDA is provided to assist with this:

```
A transaction named XMLF
The programs DFH0ACTD*, DFH0CSTD* and XMLFRNT
The BMS map XMLMAP
A DB2ENTRY for XMLF that connects it to sample plan EBUSPLAN
A DB2TRAN for XMLF.
```

#### 4.2.9 Running the application

To start the application bring up a CICS terminal and run transaction XMLF. The following screen should appear. Note: the following instructions illustrate transaction 1. The procedure for transaction 2 is the same.

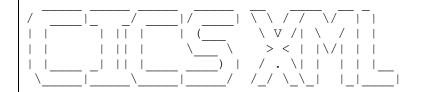

PLEASE CHOOSE AN XML ENABLED TRANSACTION:

- 1. DB2 BANKACCOUNT TABLES FOR THE CUSTOMER DETAILS.
- 2. DB2 BANKACCOUNT TABLES FOR THE ACCOUNT DETAILS.

ENTER YOUR CHOICE ====>

If you enter 1 as your choice the following will appear on the screen:

```
<?xml version="1.0"?><dfhcommarea> <custno>1</custno></dfhcommarea>
```

The XML document above represents input to the transaction that will retrieve customer information from a DB2 table. When you press enter the request is executed and the output XML message will appear on the screen that contains the information retrieved from DB2.

<cbl:dfhcommarea

xmlns:cbl="http://www.DFH0CSTDO.com/schemas/DFH0CSTDOInterface"><custno>1</custno><lastname>WEAVER</lastname><firstname>RICK</firstname><address1>5 WEST KIRKWOOD</address1><city>ROANOKE</city><state>TX</state><country>US</country></cbl:dfhcommarea>

#### 4.2.10 Error reporting

The XML Converters are able to report errors. You can verify that by performing the following test. Clear the terminal screen and run transaction XMLF and select option 1.

When the following screen appears alter one of the XML tags to make the XML document *not well formed* then press enter. For example, change the closing "custno" tag to uppercase "CUSTNO".

<?xml version="1.0"?><dfhcommarea> <custno>1</custno></dfhcommarea>

#### An XML document containing the error message appears:

<errorResponse><errorOccurred>Y</errorOccurred><errorMessageNumber>280</error
MessageNumber><errorCode>005</errorCode><errorCDATAContentLength>230</errorCD
ATAContentLength><errorMessage> <![CDATA[IGZ0280S XML to data structure
conversion could not complete in program "CSTDCNVI" because an error return
code of 5 was received from the XML PARSE statement. The error occurred at
element "custno" with the character content
"1".]]></errorMessage></errorResponse>

## 5 Enabling your business application for Web Services

After creating converters and drivers for XML-enabling your application you may want to take your existing application one step further and expose it as a Web Service. You can use the SOAP for CICS feature at runtime to deliver XML-based SOAP messages to and from your existing business application. The diagram below shows the structure of Web Services-enabled applications that we discussed earlier.

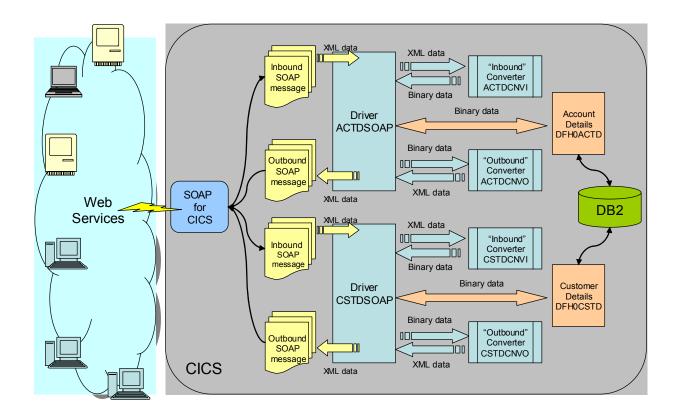

Figure 11, Existing Business CICS Application Enabled for Web Services

The rest of section 5 explains how you can use the Enterprise Developer XML Enablement and Web Services tools to enable and test your application as a Web Service running within the SOAP for CICS environment on z/OS.

### 5.1 Preparing your application to run as a Web Service on the mainframe

You can now prepare the COBOL converters, drivers and your existing applications to run as Web Services on the mainframe.

### 5.1.1 Locating your existing application

Locate the sources for DFH0ACTD and DFH0CSTD on your z/OS system. In order to do that, you can use IDE for z/OS tools in Enterprise Developer. You define and connect to the remote z/OS system. For this example, let's assume that the system you connect to is called STLABE1. Once you are connected to STLABE1, locate the sources for DFH0ACTD and DFH0CSTD. Let's assume that they are located in a PDS called XML.COBOL under the high level qualifier (HLQ) TONYF.

## 5.1.2 Creating an Enterprise Developer project

Create a local container for the generated XML Converters and the Driver template. This local container is called "Simple Project". In Enterprise Developer, switch to the Resource perspective and invoke the New Project wizard. Select "Simple" as the type of the project you want to create. Follow the wizard to create a project called "XML Account Test" (Fig. 12.)

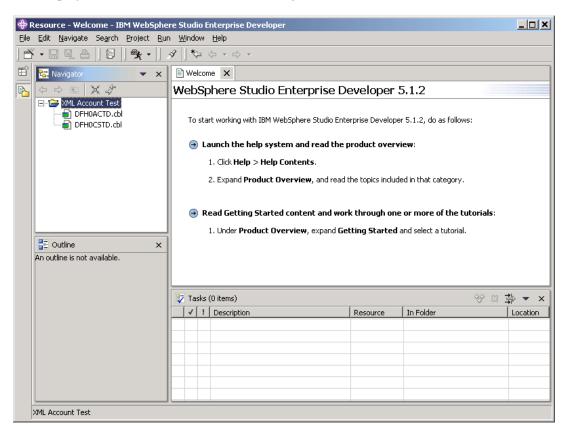

Figure 12, XML Account Test Project

## 5.1.3 Moving your existing application to Enterprise Developer

Use Copy and Paste operations on the source COBOL files for DFH0ACTD and DFH0CSTD to copy them into your local XML Account Test Project. (Fig. 13) To expand and see the members of the XML.COBOL PDS (which is represented as a Folder in the Resource perspective) you can click the "+".

If the source files are located in the local file system on your workstation, use the File > Import operation provided in the Workbench to import the source files into your local project.

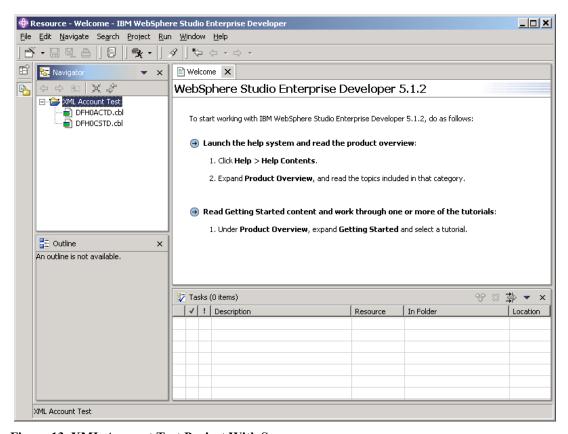

Figure 13, XML Account Test Project With Source

Note that the IDE appends extension .cbl to the source file name. This way you can use file type-specific Enterprise Developer tools like a language-sensitive editor.

## 5.1.4 Invoking the XML Converter generator wizard

Invoke XML Converter generator for the source program DFH0ACTD.cbl. To do that, select DFH0ACTD.cbl in the Navigator view and invoke the pop-up menu by pressing the right mouse button. (Fig. 14)

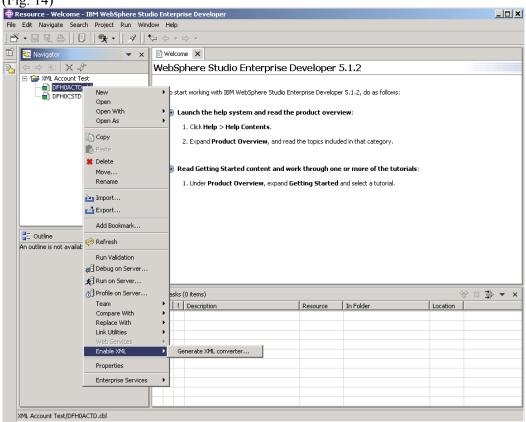

Figure 14, Invoking the XML Converter generator

### 5.1.5 Specifying input and output files for the wizard

Use the first page of the XML Converter wizard to select input and output files for the Converter, Driver template, and the XML Schema files. Hint: The XML Schema files are automatically generated that contain the description of the names and types of XML elements. These elements can appear in an XML document that our program will process and generate. For more information on XML Schema visit <a href="http://www.w3.org/XML/Schema">http://www.w3.org/XML/Schema</a>

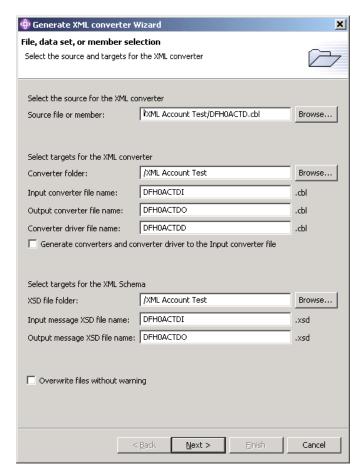

Figure 15, Generate XML Converter Wizard

#### On this page, the fields are as follows:

- Source file specify where your existing COBOL program is located
- <u>Converter folders</u> specify folder(s) where the wizard will generate converter program(s)
- Converter file names specify the name(s) you want to give your converter file(s),
- <u>Converter driver file name</u> specify the name you want to give your converter driver.
- Generate converters and converter driver to one file select if you want to generate the converters and converter driver to the file specified in the "input converter file name" field. The driver will appear first in the file.
- XSD file folders specify where the wizard will generate the XML Schema files
- XSD file names specify the names you want to give your XML Schema files
- Overwrite files without warning select if you want to overwrite existing output files
- 38 Providing a Web Services Interface To a CICS Application
  - © Copyright IBM Corporation 2002, 2004. All Rights Reserved.

#### 5.1.6 Specifying the generation options

Use the second page of the XML Converter wizard to specify generation options for your Converter and Driver programs. Choose the host code page for the Host system were you will deploy the converters. Choose "CICS SOAP" as the Driver type. There is no need to modify the rest of the specified defaults on this page. (Fig. 16)

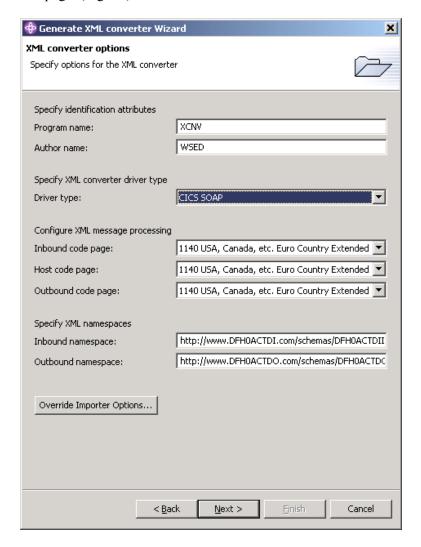

Figure 16, Generation Options Selection

On this page, the fields are as follows:

- Program name specify the "stem" value for the program names in the PROGRAM-ID paragraph of the IDENTIFICATION DIVISION in the COBOL programs that this wizard will generate. For example, if you enter ACTDCNV, the wizard will generate ACTDCNVI for the inbound converter program name, ACTDCNVO for the outbound converter, and ACTDCNVD for the converter driver.
- ullet Author name specify the value for the AUTHOR paragraph
- <u>Driver type</u> specify the desired driver type. Choose "CICS". The CICS driver type provides some conveniences to minimize the need for modifications.
- <u>Maximum message size</u> specify the maximum size of the XML message that will need to be allocated when processing and generating the XML message.
- <u>Code pages</u> specify code page(s) for the encoding of the inbound and outbound XML documents, and the code page for the host data.
- <u>Inbound Namespace</u> specify the inbound namespace or accept the default. This is currently not validated.
- <u>Outbound Namespace</u> specify the namespace container for messages created by the outbound converter.

<u>Note</u>: The default values for this page are taken from the default preference values stored in the Workbench. You can modify those defaults by visiting the Preference page for the wizard. The process for modifying the preferences is described in "Appendix B. Modifying COBOL Generator preferences" on page 70.

#### 5.1.7 Specifying input and output data structures

Use the third page of the XML Converter wizard to specify the input and output data structures for which you want to generate the equivalent XML-based interface. From the two pull-down combo boxes, select DFHCOMMAREA as both input and output structure. (Fig. 17)

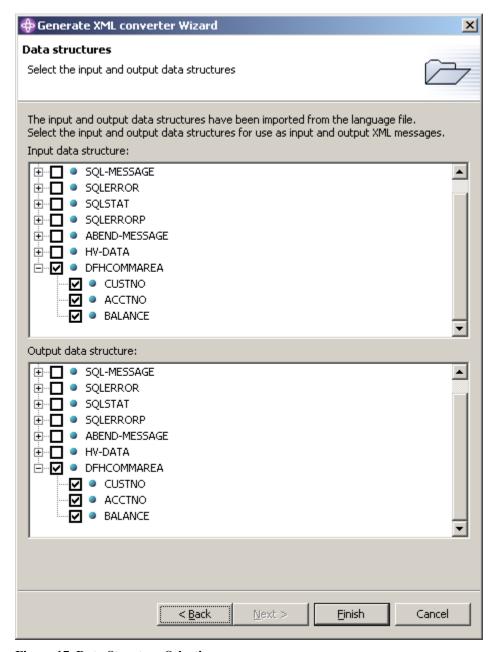

Figure 17, Data Structure Selection

On this page, the fields are as follows:

- <u>Input data structure</u> select the level 01 data from an available list of level 01 COBOL data structures extracted from your existing application program. This data structure will be used to generate inbound XML converters.
- Output data structure same as above but used to generate outbound XML converters.

<u>Note:</u> Some of the attributes for COBOL data items and their treatment by the generated converters depend on COBOL compiler options. An example of such options is the TRUNC(BIN) option that causes the z/OS COBOL compiler to treat all binary items as if they all were native binary items. You can

modify these options using the COBOL Importer preference page. To access this page, click the "override importer options" button on the generation options page in the wizard. The options set during the wizard session do not persist beyond the current session. To permanently modify the importer preferences refer to Appendix C. Modifying COBOL Importer preferences on page 72.

### 5.1.8 Generating code

Press Finish to complete the generation process. After the wizard processing completes, you will notice that your Converter and Driver files are generated and displayed in the Navigator view. (Fig. 18)

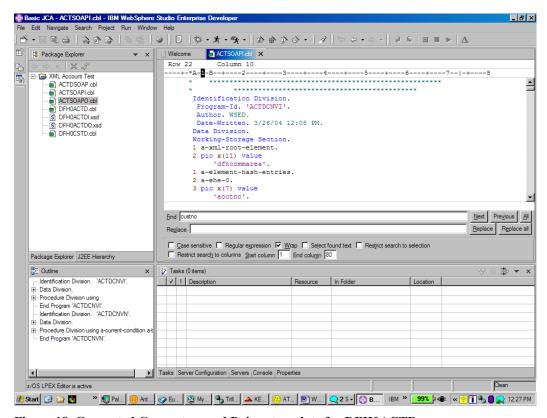

Figure 18, Generated Converters and Driver template for DFH0ACTD

The inbound converter uses the new Enterprise COBOL language, and specifically, the new XML PARSE verb to parse XML documents and convert XML into COBOL data:

```
xml parse a-input-xml (1:a-input-xml-len)
    processing procedure a-xml-handler
    thru a-general-logic-exit
    on exception
        perform a-unregister-exception-handler
        perform a-signal-condition
    not on exception
        perform a-unregister-exception-handler
        move zero to a-converter-return-code
end-xml
...
```

The outbound converter converts the output COBOL data from the existing program into an output XML message:

```
move CUSTNO 5 pic x(8) value
of DFHCOMMAREA '<custno>'.
to c-CUSTNO-0 5 c-CUSTNO-0 pic -9(5)
of c-xml-response value zeros.
5 pic x(9) value
'</custno>'.
```

#### 5.1.9 Generating additional converters

Use the XML Converter wizard as described in steps above to generate Converters and Driver template for DFH0CSTD. Notice that Converter and Driver files were generated and displayed in the Navigator view. (Fig. 19)

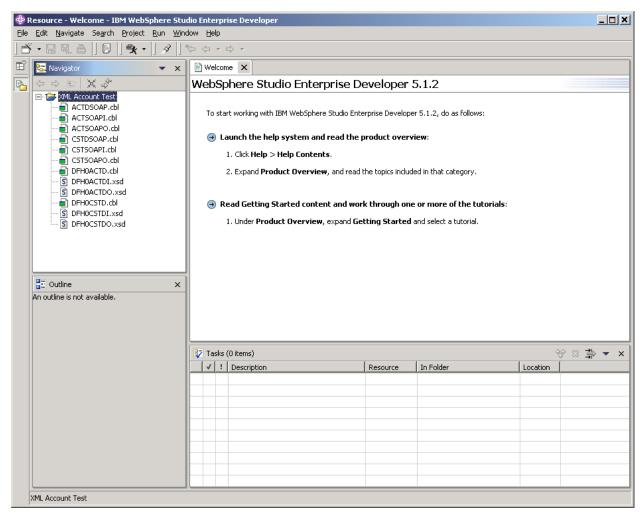

Figure 19, Generated Converters and Driver template for DFH0CSTD

#### 5.1.10 Modifying the CICS SOAP converter driver programs

You can modify the converter driver template that was generated by the tool. This is needed to correctly invoke the inbound converter, the existing application, and the outbound converter using the SOAP for CICS features. The driver template also provides error-handling mechanisms and BTS activity that can be modified to suit your needs. Modify the mainline section of the ACTDSOAP driver program as follows (the necessary changes are highlighted in bold):

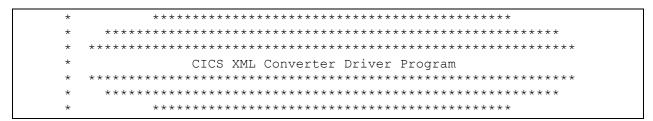

- 44 Providing a Web Services Interface To a CICS Application
  - © Copyright IBM Corporation 2002, 2004. All Rights Reserved.

```
Identification Division.
 Program-Id. 'ACTDSOAP'.
 Author. WSED.
 Date-Written. 8/7/04 11:27 PM.
         Coded Character Sets Configuration
* *******************
* *******************
         Business Program Binary Interface
* *******************
*01 DFHCOMMAREA .
01 BUSINESS-STRUCT .
05 CUSTNO PIC S99999 .
05 ACCTNO PIC S99999 .
05 BALANCE PIC S9999V99 .
* **********************
                CICS SOAP BTS
* ******************
*****************
         New Business Program XML Interface
* *********************
PROCEDURE DIVISION.
MAINLINE SECTION.
            Enable Exception Handler
           Execute Inbound XML Converter
* -----
          Execute Current Business Program
  exec cics link
  program ('CURRBUS')
  commarea (DFHCOMMAREA)
  end-exec
   exec cics link
   program ('DFH0ACTD')
   commarea (BUSINESS-STRUCT)
   end-exec
           Execute Outbound XML Converter
                  Finished
______
  exec cics return
   end-exec
```

```
inbound-conversion.
   call 'ACTSOAPI'
     using
       BUSINESS-STRUCT
        xml-int-len
        xml-int-txt
        omitted
 optional-feedback-code
     returning
       converter-return-code
outbound-conversion.
   call 'ACTSOAPO'
     using
       BUSINESS-STRUCT
       xml-int-len
       xml-int-txt
        omitted
 optional-feedback-code
     returning
       converter-return-code
End Program 'ACTDSOAP'.
```

Modify the mainline section of the CSTDSOAP driver program as follows (the necessary changes are highlighted in bold):

```
**********
   *****************
          CICS XML Converter Driver Program
 ********************
   *****************
Identification Division.
 Program-Id. 'CSTDSOAP'.
 Author. WSED.
 Date-Written. 8/7/04 11:27 PM.
* ********************
         Coded Character Sets Configuration
* ******************
*****************
         Business Program Binary Interface
* *********************
*01 DFHCOMMAREA .
01 BUSINESS-STRUCT .
05 CUSTNO PIC S99999 .
05 LASTNAME PIC A(25).
05 FIRSTNAME PIC A(15) .
05 ADDRESS1 PIC X(20) .
05 CITY PIC A(20) .
05 STATE PIC A(10) .
05 STATE PIC A(10) .
05 COUNTRY PIC X(15) .
* *******************
                CICS SOAP BTS
* ********************
* ******************
         New Business Program XML Interface
* *********************
Procedure Division.
Mainline Section.
            Enable Exception Handler
         Execute Current Business Program
   exec cics link
   program ('DFH0CSTD')
   commarea (BUSINESS-STRUCT)
   end-exec
```

```
Execute Outbound XML Converter
                           Finished
    exec cics return
   end-exec
inbound-conversion.
   call 'CSTSOAPI'
     usina
        DFHCOMMAREA
        BUSINESS-STRUCT
        xml-int-len
        xml-int-txt
        omitted
   optional-feedback-code
      returning
        converter-return-code
outbound-conversion.
   call 'CSTSOAPO'
     using
        DFHCOMMAREA
        BUSINESS-STRUCT
        xml-int-len
        xml-int-txt
        omitted
   optional-feedback-code
      returning
        converter-return-code
End Program 'CSTDSOAP'.
```

#### 5.1.11 Preparing your datasets

To set up your Web-enabled application, you allocate the following partitioned data sets then transfer the associated members. The original sources as well as generated programs are shipped in the XML4ESMP.ZIP file in Enterprise Developer. You can use the IDE for z/OS tools to transfer the source files as members to the appropriate datasets on z/OS. Data set characteristics are described in "Setting up and running the existing business application" on page 7.

```
a. XML.COBOL

DFH0ACTD*
DFH0CSTD*
ACTSOAPI
ACTSOAPO
CSTSOAPI
CSTSOAPO
```

ACTDSOAP

and running the existing business application" on page 7).

These files/steps are not necessary if you installed and ran the existing application described earlier in this paper (See "Setting up

<sup>48</sup> Providing a Web Services Interface To a CICS Application

<sup>©</sup> Copyright IBM Corporation 2002, 2004. All Rights Reserved.

b. XML.CNTL\*

DFH\$EDB2\*
DFH\$ESQL\*

XML\$CEDA\*

C. XML.LOAD\*
d. XML.OBJECT\*
e. XML.DBRMLIB\*
f. XML.BMS\*

XMLMAP

## 5.1.12 Configuring DB2\*

Use the DB2 sample program DSNTIAD (which is shipped with DB2) to create the DB2 tables "ACCOUNT" and "CUSTOMER" which are needed by the sample programs. Use DFH\$EDB2 as a template for creating the tables. Create the tables by running the DB2 sample program DSNTIAD. The DSN SYSTEM (...) parameter is the name of your DB2 subsystem. This DB2 should be connected to your target CICS. You should replace DSTNIAxx with the correct name that corresponds to the release level of your DB2 subsystem, for example, DSTNIA61 for DB2 6.1. Note that starting with release 6 of DB2, DSNTIAD is shipped as source and a load module; in prior releases, it is available as source only. The sample JCL to assemble the DSNTIAD source can be found in DB2.SDSNSAMP(DSNTIJTM) as one of the steps in the control file:

```
//SYSTSIN DD *
    DSN SYSTEM(...)
    RUN PROGRAM(DSNTIAD) PLAN(DSNTIAxx)
    END
//SYSIN DD DSN=DFH$EDB2, DISP=SHR
```

## 5.1.13 Pre-compiling the existing programs\*

Since the sample programs contain EXEC SQL statements they must be pre-compiled. Use the DB2 pre-compiler DSNHPC to pre-compile the sample programs DFH0ACTD and DFH0CSTD.

### 5.1.14 Compiling and link-editing the existing application\*

Compile and Link-Edit the sample and front end programs DFH0ACTD\*, DFH0CSTD\* and XMLFRNT\* using the procedure IGYWCL. Be sure to include the CICS compile option. Ensure that the resulting load modules are in a load data set visible to the CICS RPL.

### 5.1.15 Compiling and link-editing the XML processing code

Compile and Link-Edit the XML Converter and Converter driver programs ACTDSOAP, ACTDCNVI, ACTDCNVO, CSTDSOAP, CSTDCNVI, CSTDCNVO using the procedure IGYWCL. Link ACTDSOAP, ACTDCNVI, ACTDCNVO together as one load module with ACTDSOAP as the main program, and CSTDSOAP, CSTDCNVI, CSTDCNVO together as one load module with CSTDSOAP as the main program. Please do not specify the CICS compiler option when building these programs as it is provided where appropriate in the source.

<sup>\*</sup> These files/steps are not necessary if you installed and ran the existing application described earlier in this paper (See "Setting up and running the existing business application" on page 7).

<sup>50</sup> Providing a Web Services Interface To a CICS Application

<sup>©</sup> Copyright IBM Corporation 2002, 2004. All Rights Reserved.

## 5.1.16 Binding the DB2 tables \*

To allow the sample programs to access the DB2 tables use the sample DFH\$ESQL to perform a DB2 bind for the programs DFH0ACTD and DFH0CSTD. The contents of DFH\$ESQL should be as follows:

```
DSN SYSTEM(...)
 BIND PACKAGE(EBUSCOL) -
      OWNER (TONYF) -
      QUALIFIER (TONYF) -
      MEMBER(DFH0CSTD) -
      LIBRARY('TONYF.DBRMLIB.DATA') -
      ACTION(REP) -
      ISOLATION(CS)
      VALIDATE(BIND) -
      DYNAMICRULES(BIND) -
      ENABLE(CICS)
 BIND PACKAGE (EBUSCOL) -
     OWNER (TONYF) -
     QUALIFIER (TONYF) -
     MEMBER(DFH0ACTD) -
     LIBRARY('TONYF.DBRMLIB.DATA') -
     ACTION(REP) -
     ISOLATION(CS)
     VALIDATE(BIND) -
     DYNAMICRULES(BIND) -
      ENABLE(CICS)
BIND PLAN(EBUSPLAN) -
     OWNER (TONYF) -
     QUALIFIER (TONYF) -
     ACTION(REP) -
     PKLIST(EBUSCOL.*) -
     ISOLATION(CS) -
      VALIDATE(BIND) -
     DYNAMICRULES(BIND) -
     ENABLE(CICS)
  END
```

Note that you should use your DB2 subsystem ID as the parameter to the DSN SYSTEM directive. Also replace the highlighted fields with your system's high-level qualifier.

### 5.1.17 Configuring CICS

Define the various resources to CICS. A sample XML\$CEDA is provided to assist with this:

- A transaction named XMLS
- The programs DFH0ACTD\*, DFH0CSTD\*, CUSTDSOAP and ACTDSOAP
- A DB2ENTRY for XMLF\* that connects it to sample plan EBUSPLAN
- A DB2TRAN for XMLS.

## 5.2 Creating a SOAP-Based Web Service client for an Enterprise Application

In the previous sections, you created XML converters and an XML Schemas (XSD) for inbound and outbound messages (for example, DFH0ACTDI.xsd for inbound and DFH0ACTDO.xsd for outbound).

Now, let's create a Web Services description for the Account details service. This service is already implemented! Surprised? Don't be! Your XML enabled business application described in the previous sections is the implementation of your web service. The only thing left to do is to describe that service to the Web services world.

WSDL or Web Service Description language is an XML format for describing network services. It provides a description of the service, consumable in many other technologies (such as in Enterprise Developer to generate Java<sup>1</sup> code to drive the service) or UDDI to publish the service to other organizations.

The definition includes the thought of considering services as a set of endpoints operating on messages. The operations and/or procedures contained in these services are first described in an abstract manner, then bound to a specific network, transport protocol and message format.

WSDL is based on other technologies such as XML schemas and XML namespaces. WSDL provides a description not only of the service, but also of the messages the service can accept and generate.

You will use the Web Services New WSDL wizard. To run it, select File > New > Other > Web Services > WSDL. The following Wizard appears:

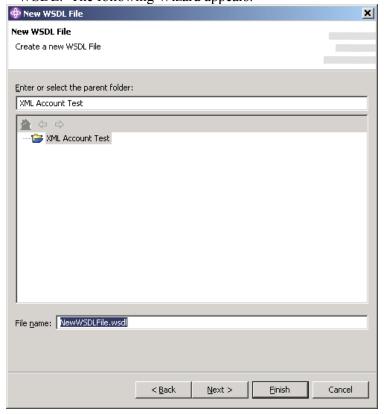

Figure 20, New WSDL File Wizard

- 52 Providing a Web Services Interface To a CICS Application
  - © Copyright IBM Corporation 2002, 2004. All Rights Reserved.

🏶 New WSDL File Options Specify the attributes for the new WSDL file. Target Namespace: http://example.com tns Prefix: Definition name: Namespace URIs to be included Select Prefix Namespace Name wsdl http://schemas.xmlsoap.org/wsdl/ http://schemas.xmlsoap.org/wsdl/soap/ V soap http://schemas.xmlsoap.org/wsdl/http/ http http://schemas.xmlsoap.org/wsdl/mime/ http://schemas.xmlsoap.org/soap/encoding/ soapenc ~ http://schemas.xmlsoap.org/soap/envelope/ soapeny xsi http://www.w3.org/2001/XMLSchema-instance **V** http://www.w3.org/2001/XMLSchema xsd Einish < Back Cancel

Name your WSDL (For example, DFH0ACTD.wsdl), click Next and the following page appears:

Figure 21, Specifying New WSDL File Options

You can also give your WSDL a name; for example, AcctDetailWsdl.

Namespaces are external locations that contain definitions for various parts of the WSDL we are defining – including the elements, attributes, and types. These definitions define various parameters including SOAP (protocol) and Envelope (data or payload).

Type the name into the Definition Name field. Make sure to select **soap** and **soapenv** namespace URIs, and click Finish.

The new WSDL file is created and added to your project:

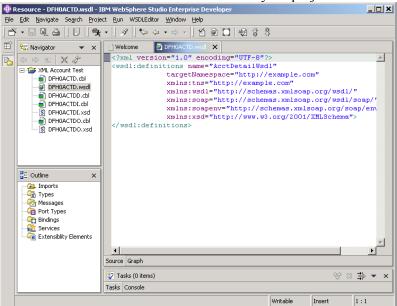

Figure 22, New WSDL file

Now switch to the "Graph" view of the WSDL source.

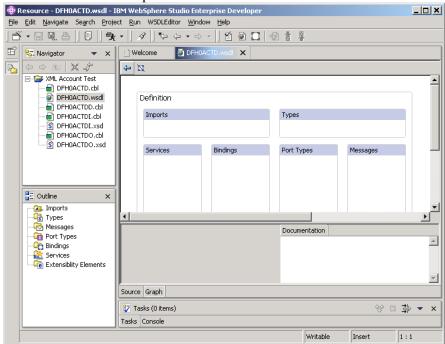

Figure 23, Graph View of WSDL Source

Fill in the additional details in WSDL definition needed to complete the service.

Above we discussed web services and messages contained therein. Messages are logically grouped to operations that are logically grouped to port types. You'll start the process then by defining a Port Type.

Create a Port Type for your service: Right-click on the "Port Type" section in the Graph view, then select Add Child > portType. The following dialog appears:

- 54 Providing a Web Services Interface To a CICS Application
  - © Copyright IBM Corporation 2002, 2004. All Rights Reserved.

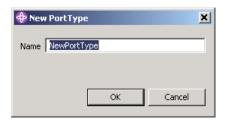

Figure 24, New Port Type Dialog

Type your port type name in this dialog (for example, AcctDetailPortType) and click OK. AcctDetailPortType entry is created in the Port Types section.

Now create an Operation for the Port Type. Operations represent a unit of work and also can be looked on as representing an endpoint, such as our CICS program(s) or service(s). Each operation is composed of messages, for example input and output messages.

Right-click on AcctDetailPortType then select Add child > operation. The following dialog appears:

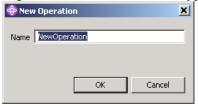

Figure 25, New Operation Dialog

Type your operation name in this dialog (for example, AcctDetailOperation) and click OK. AcctDetailOperation entry is created under AcctDetailPortType in the Port Types section:

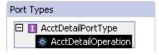

Figure 26, Port Types Section

Now, in the Messages section, create a message to be used with your AcctDetailOperation. The message will have two parts. A request part (or input) and a response part (or output). Right mouse click on the "Messages" section in the Graph view then select Add Child > message. The following dialog appears:

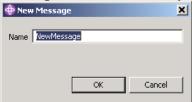

Figure 27, New Message Dialog

Type your message name in this dialog (for example, AcctDetailMessage) and click OK. AcctDetailMessage is created in the Messages section.

Now create message parts. Right mouse click on AcctDetailMessage then select Add child > part. The following dialog appears:

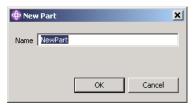

Figure 28, New Part Dialog

Type your part name in this dialog (for example, AcctDetailRequest) and click OK. AcctDetailRequest part is created under AcctDetailMessage in the Messages section:

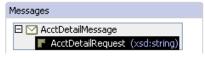

Figure 29, Messages Section

Note that the part is initially created with a type of xsd:string. We will change that a bit later. Next create a AcctDetailResponse part for your message the same way as you created AcctDetailRequest:

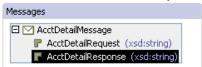

Figure 30, Messages Section with Additional Part

Next, you will need to define the message parts according to the XML Schema types derived from the COBOL data structures. Use the XML Schema(s) or XSD(s) that define the message (inbound and outbound). In some cases the schema will be the same, in some it will differ between input and output. To do that, in the Message section, right mouse click on the AcctDetailRequest. Then in the action menu, click Set Element... action. The following dialog appears:

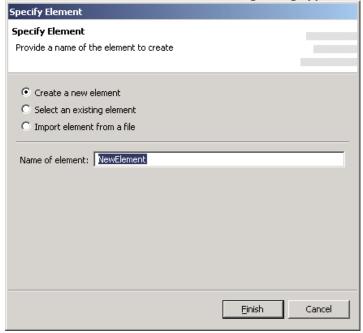

Figure 31, Specify Element Dialog

Select the Import element from a file radio button. The dialog will change to the following:

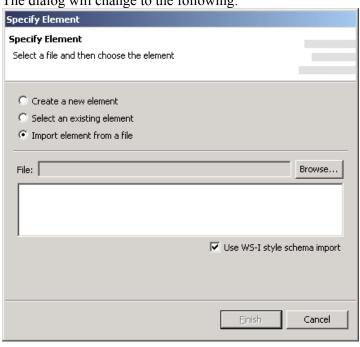

Figure 32, Specify Element Dialog with Import Option Selected

Click Browse.

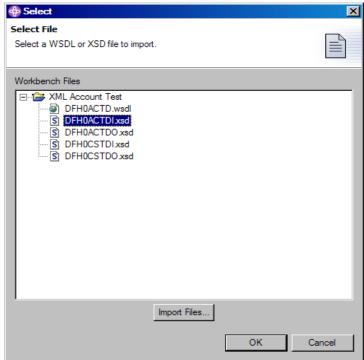

Figure 33, Importing an Element

In the File selection dialog that follows, navigate to the XSD file that was produced from the COBOL inbound structure, for example DFH0ACTDI.xsd.

Click OK in the File selection dialog and the following will appear in the Type selection:

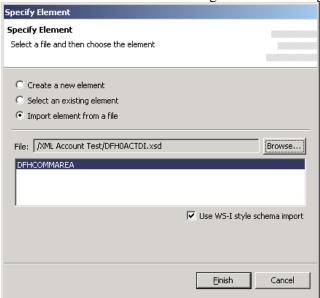

Figure 34, Completing Element Specification

Select DFHCOMMAREA. Also make sure that **Use WS-I style schema import** is checked. Click Finish.

Use the same process to set the response part element, but when selecting the XSD file, choose the outbound XSD, for example, DFH0ACTDO.xsd.

At the end of specifying part elements, the Messages section will look like this:

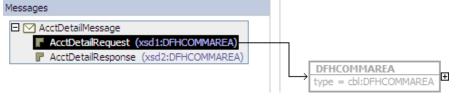

Figure 35, Messages Section Showing an External Element Reference

Note that the shadowed rectangle pointed to by the arrow indicates an external element reference.

Up until this point, everything you've done logically defines the service. Now you will begin the process of binding your operation to the protocol and to the physical endpoints.

A port ties your message to a protocol-specific address and/or network endpoints.

Now create input and output parameters for your operation. In the Port Types section, right mouse click on AcctDetailOperation then select Add child > input. Do the same for output. "input" and "output" parameters are created under AcctDetailOperation in the Port Types section:

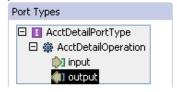

Figure 36, Port Types Section Showing Input and Output Parameters

- 58 Providing a Web Services Interface To a CICS Application
  - © Copyright IBM Corporation 2002, 2004. All Rights Reserved.

You will associate a message from the Messages section with the input and output parameters for your operation. You can use either the context menu action, Set message, or the Input editor section. Let's use the Input editor:

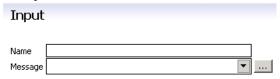

Figure 37, Input Editor

In the Name entry enter, for example, AcctDetailOperationInput.

In the Message entry, click on the combo box arrow pull-down and select the Message that we created earlier:

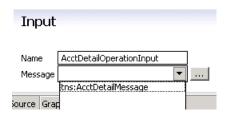

Figure 38, Input Editor Message Selection

Repeat the same for the output parameter, but enter for example, AcctDetailOperationOutput as output parameter name.

Next you will create a binding for your Port Type. This completes the protocol/endpoint definition mapping the logical service to the physical endpoints.

To create a binding right mouse click on the Binding section of the WSDL editor and select Add Child->Binding:

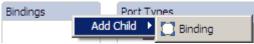

Figure 39, Binding Wizard Toolbar Icon

The Binding wizard appears:

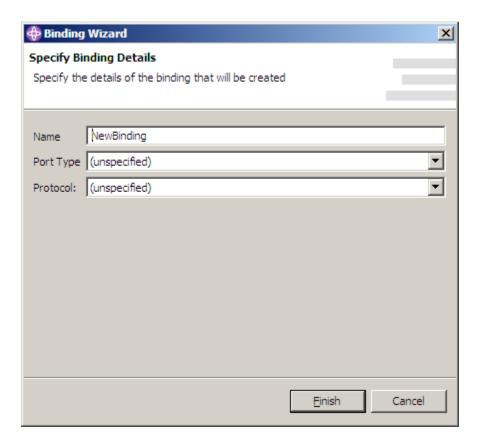

Figure 40, Generate Binding Wizard

Enter a name for your binding, for example, CICSSOAPBinding. In the Port Type combo box arrow pull-down, select the existing port type created earlier.

In the Protocol combo box arrow pull-down, select the SOAP protocol, and make sure that **document** 

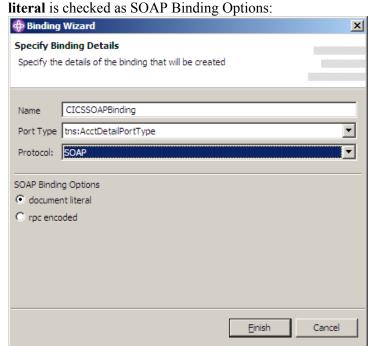

Figure 41, SOAP Binding Options in Generate Binding Wizard

Click Finish. The Binding is now linked with Port Type(s).

Your new Binding will appear in the Graph view:

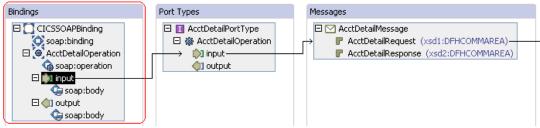

Figure 42, Graph View Showing New Binding

You will need to set the soap:binding and soap:operation styles to document.

This is done using the soap:binding and soap:operation editor sections. Bring up the respective editor sections by clicking on soap:binding and soap:operation under Bindings.

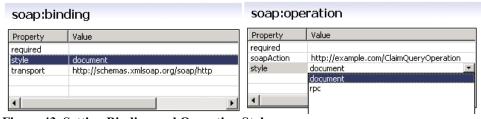

Figure 43, Setting Binding and Operation Styles

The style entry is a pull-down combo box. Make sure that you select document as style for both

soap:binding and soap:operation.

You'll finish the binding by associating input **soap:body** with the **AcctDetailRequest** part and output **soap:body** with the **AcctDetailResponse** part. You do that using the soap:body editor sections. Type **AcctDetailRequest** and **AcctDetailResponse** into the "parts" property:

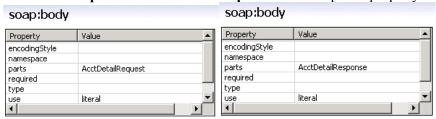

Figure 44, Completing the Binding

Add the CICS SOAP Service. The service definition completes our task by associating an address or endpoint to the binding.

Using the Services section you will create the service. Then right-click on the Services section heading. Select Add child > service. The following dialog appears:

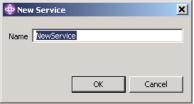

Figure 45, Creating the Service

Type your service name in this dialog (for example, CICSSOAPService) and click OK. CICSSOAPService service is created in the Services section:

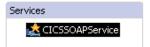

Figure 46, Services Section

Now create a port for your CICSSOAPService. In the Services section of the graph view, right mouse click on CICSSOAPService then select Add Child->Port. In the ensuing dialog, type your port name in the Name field (for example, CICSSOAPServicePort), select CICSSOAPBinding as Binding and SOAP as protocol. In the SOAP Port details' Location field, type the HTTP address of the CICS SOAP server you wish to access with this Web Service, for example,

http://winmvsn0.cpit.hursley.ibm.com:8888/CICS/XMLS/DFHWSDSH/ACTDSOAP

(The URL is used to communicate with the back end server and server side program(s) and it represents the CICS SOAP XMLE driver on the z/OS system.)

The filled Port dialog is shown in Fig. 47.

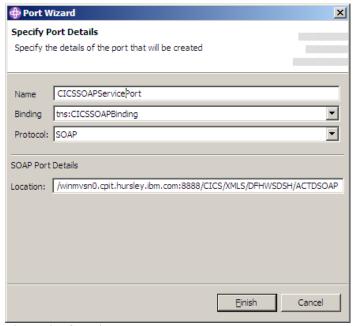

Figure 47, Creating a Port

Your WSDL file is complete. You can save the WSDL file and verify that it is correct by running the WSDL verification. Select the WSDL verification tool icon on the tool bar:

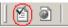

Figure 48, Validate WSDL Document Icon

If the WSDL is correct, you will see the following message:

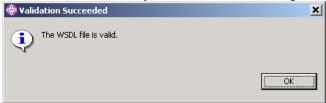

Figure 49, Validation Succeeded Dialog

The final WSDL file is shown here:

```
<?xml version="1.0" encoding="UTF-8"?>
<wsdl:definitions name="AcctDetailWsdl"</pre>
             targetNamespace="http://example.com"
             xmlns:tns="http://example.com"
             xmlns:wsdl="http://schemas.xmlsoap.org/wsdl/"
             xmlns:soap="http://schemas.xmlsoap.org/wsdl/soap/"
             xmlns:soapenv="http://schemas.xmlsoap.org/soap/envelope/"
             xmlns:xsd="http://www.w3.org/2001/XMLSchema"
xmlns:xsd1="http://www.DFH0ACTDI.com/schemas/DFH0ACTDIInterface"
xmlns:xsd2="http://www.DFH0ACTDO.com/schemas/DFH0ACTDOInterface">
        <wsdl:types>
               <xsd:schema xmlns:xsd="http://www.w3.org/2001/XMLSchema">
                       <xsd:import</pre>
namespace="http://www.DFH0ACTDI.com/schemas/DFH0ACTDIInterface"
schemaLocation="DFH0ACTDI.xsd"></xsd:import>
                       <xsd:import</pre>
namespace="http://www.DFH0ACTDO.com/schemas/DFH0ACTDOInterface"
schemaLocation="DFH0ACTD0.xsd"></xsd:import>
               </xsd:schema>
        </wsdl:types>
       <wsdl:message name="AcctDetailMessage">
```

```
<wsdl:part name="AcctDetailRequest" element="xsd1:DFHCOMMAREA"></wsdl:part>
               <wsdl:part name="AcctDetailResponse" element="xsd2:DFHCOMMAREA"></wsdl:part>
       </wsdl:message>
       <wsdl:portType name="AcctDetailPortType">
               <wsdl:operation name="AcctDetailOperation">
                       <wsdl:input message="tns:AcctDetailMessage"</pre>
name="AcctDetailOperationInput"></wsdl:input>
                      <wsdl:output message="tns:AcctDetailMessage"</pre>
name="AcctDetailOperationOutput "></wsdl:output>
               </wsdl:operation>
       </wsdl:portType>
       <wsdl:binding name="CICSSOAPBinding" type="tns:AcctDetailPortType">
               <soap:binding style="document" transport="http://schemas.xmlsoap.org/soap/http" />
               <wsdl:operation name="AcctDetailOperation">
                       <soap:operation soapAction="http://example.com/AcctDetailOperation"</pre>
style="document"/>
                       <wsdl:input name="AcctDetailOperationInput">
                              <soap:body use="literal" parts="AcctDetailRequest"/>
                       </wsdl:input>
                       <wsdl:output name="AcctDetailOperationOutput ">
                              <soap:body use="literal" parts="AcctDetailResponse"/>
                       </wsdl:output>
               </wsdl:operation>
       </wsdl:binding>
       <wsdl:service name="CICSSOAPService">
               <wsdl:port name="CICSSOAPServicePort" binding="tns:CICSSOAPBinding">
                      <soap:address
location="http://winmvsn0.cpit.hursley.ibm.com:8888/CICS/XMLS/DFHWSDSH/ACTDSOAP"/>
               </wsdl:port>
       </wsdl:service>
</wsdl:definitions>
```

## 5.3 Using the Batch Processor (XSEBATCH)

New in WSED Version 5.1.2 is the ability to create the complete set of converters, drivers, schemas, and WSDL files using a command-line batch program. The use of this program, XSEBATCH, is described in detail (complete with samples) in the on-line help for WSED 5.1.2. To invoke on-line help in WSED, select Help->Help Contents in the workbench toolbar. When the help is displayed, navigate to the Batch Process chapter of the Developing section:

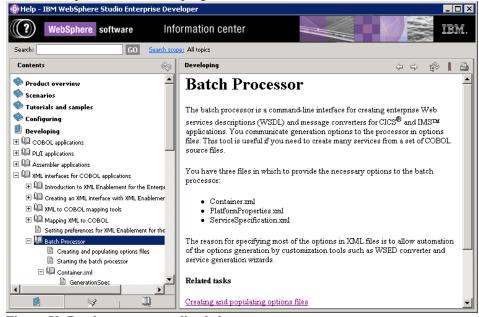

Figure 50, Batch processor on-line help

- 64 Providing a Web Services Interface To a CICS Application
  - © Copyright IBM Corporation 2002, 2004. All Rights Reserved.

If you intend to create web services from many business applications at once, the use of the batch processor greatly simplifies generation of multiple sets of converters and the WSDL files.

## 5.4 Testing your Web Services-enabled business application

To test your Web Services enabled application you will use Web Services explorer. You can find the complete set of documentation on using the Web Services Explorer in the on-line WebSphere Studio Information Center.

Right-click on the WSDL file you created and select Web Services > Test with Web Services Explorer. You will see the Web Services Explorer view:

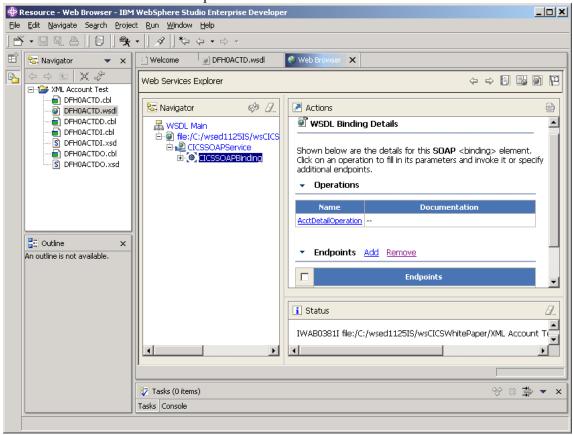

Figure 51, Web Services Explorer View

₩ Welcome Web Bro Web Services Explorer 🔽 Navigator Enter the parameters of this WSDL operation and click Go to invoke. Endpoints http://90.30.133.11:8081/CICS/XMLS/WSSOAPHT/ACTDSOAP ▼ <u>DFHCOMMAREA</u> custno int acctno int Go Reset i Status IWAB0381I file:/C:/wsed1125IS/wsCICSWhitePaper/XML Account Test/DFH0ACTD.wsdl 🕎 Tasks (0 items) % ≈ \$ × ×

Navigate to the AcctDetailOperation in the Web Services Explorer Navigator view:

Figure 52, Web Services Explorer Navigator View

Enter customer number (for example, 4) and zeros in other fields (you need to do that if you specified the whole DFHCOMMAREA as the input parameter. Alternatively you could have unselected **acctno** and **balance** from the inbound messages structure selection page when you generated converters:

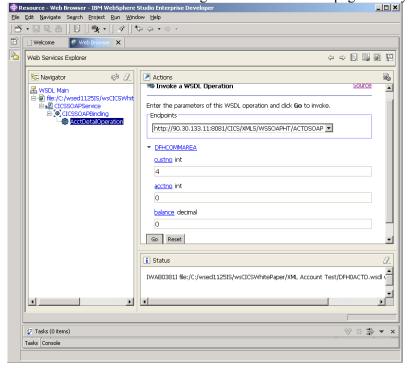

Figure 53, Entering the Customer Number

To test your web services, press the Go button in the invocation form.

- 66 Providing a Web Services Interface To a CICS Application
  - © Copyright IBM Corporation 2002, 2004. All Rights Reserved.

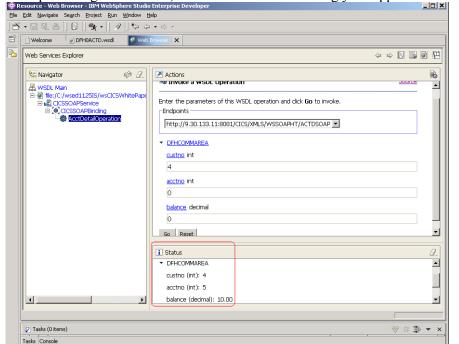

The operation gets executed, and the results of executing your application as a Web Service are returned:

Figure 54, Results of Executing the Application

### 5.5 SOAP Error reporting

XML Enablement Converters, generated with the "CICS SOAP" driver type selected, return a SOAP Fault message to the service requester if an error is encountered during processing of a request. The message will always cite the senders request as the source of the problem and provide detail on the actual error that occurred.

- <SOAP-ENV:Envelope xmlns:SOAP-ENV="http://schemas.xmlsoap.org/soap/envelope/" >
- <SOAP-ENV:Body>
- <SOAP-ENV:Fault>
- <SOAP-ENV:Code>
- <SOAP-ENV:Value>SOAP-ENV:Sender</SOAP-ENV:Value>
- </SOAP-ENV:Code>
- <SOAP-ENV:Reason>
- <![CDATA[IGZ0282S XML to data structure conversion could not complete in program "ACTSOAPI" because no element names in the XML document were recognized by the converter.]]>
  - </SOAP-ENV:Reason>
  - </SOAP-ENV:Fault>
  - </SOAP-ENV:Body>
  - </SOAP-ENV:Envelope>

You can see the results of a SOAP fault in the Web Services Explorer by switching to the source view of the Status window:

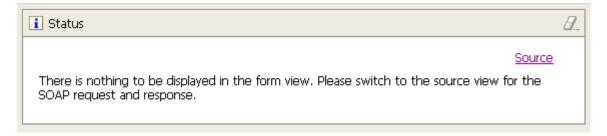

Figure 55, Results of a SOAP Fault

The fault message in the SOAP Response Envelope will look as follows:

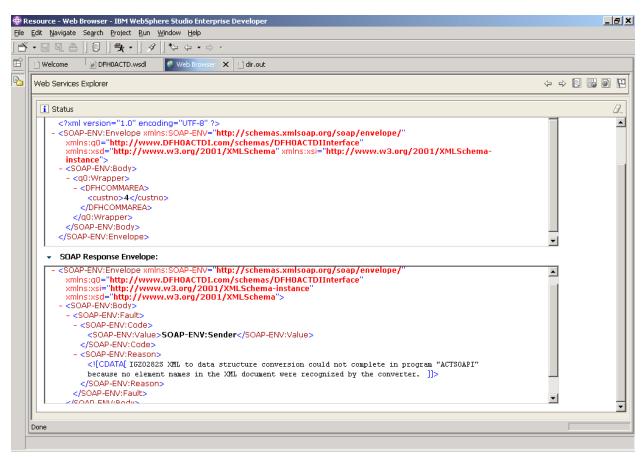

Figure 56, SOAP Response Envelope

# 6 Appendices

## 6.1 Appendix A. Pre-requisite software

The following software is required to develop and run sample applications described in this paper:

- CICS Transaction Server for OS/390 Version 2 Release 2 (program number 5697-E93) or later with the SOAP for CICS feature (HCAV100) installed.<sup>1</sup>
- IBM Database 2 Universal Database Server for OS/390 (DB2) Version 6 Release 1 (program number 5675-DB2) or later
- IBM Enterprise COBOL for z/OS and OS/390 Version 3 Release 1 (program number 5648-A25) or later with PTF for APAR PQ80513 (Available April 2003)
- IBM Language Environment<sup>®</sup> for OS/390 Version 2 Release 10 (program number 5647-A01) or later with PTF for APAR PQ65085 (Available Sept. 2002)
- IBM WebSphere Studio Enterprise Developer for Multiplatforms Version 5.1.2 (program number 5724-B67) or later
- OS/390 R8/R9/R10 and z/OS V1R1 support for Unicode ™ is required for the XML converters generated by WebSphere Studio Enterprise Developer, General Availability release<sup>2</sup>.

<sup>&</sup>lt;sup>1</sup> Soap for CICS (Feature HCAV100) is available free of charge at: <a href="http://www.ibm.com/cics/soap">http://www.ibm.com/cics/soap</a>

<sup>&</sup>lt;sup>2</sup> OS/390 R8/R9/R10 and z/OS V1R1 support for Unicode <sup>™</sup> can be obtained free of charge at <a href="https://www6.software.ibm.com/dl/os390/unicodespt-p">https://www6.software.ibm.com/dl/os390/unicodespt-p</a>. This support is integrated into z/OS Version 1 Release 2 and later.

## 6.2 Appendix B. Modifying COBOL Generator preferences

You access COBOL generator default preferences by selecting Window > Preferences from the Workbench menu bar. The following dialog will appear.

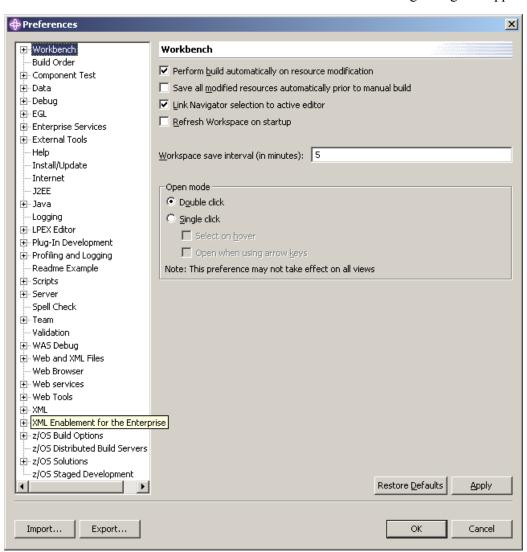

Figure 57, Workbench preferences dialog

Expand XML Enablement for the Enterprise, expand Generate XML Converter Wizard and then select the COBOL Generator page.

Preferences \_ **\_ u** × Agent Controller ▲ **COBOL Generator** . ⊕ Basic JCA --- Build Order Specify options for the XML converter XCNV Program name: Ĥ- Data i . ⊕ Debug WSED Author name: i∄⊹EGL 1140 USA, Canada, etc. Euro Country Ex ...Help Inbound code page: ⊕ Install/Update 1140 USA, Canada, etc. Euro Country Ex Host code page: - Internet - J2EE Outbound code page: 1140 USA, Canada, etc. Euro Country Ex 🔻 .....Java --- Loaaina ± LPEX Editor Advanced generation options ⊕-Plug-In Development Decimal point is comma ⊕ Profiling and Logging .⊞-RAD Generate minimum hierarchy in XML Schemas Generate groups in XML Schemas - Spell Check --- Symptom Database . ⊞- Team <u>⊕</u> · UML Visualization H- VAGen Migration ±- Validation 🖮 WAS Debug --- Web Browser ⊞- Web Services Ĥ- XML -XML Enablement for the En ⊟- Generate XML converté COBOL Generator 💌 Restore Defaults <u>Apply</u>

The following dialog will appear:

Figure 58, COBOL Generator preferences

Export...

Import...

Note that the entries on this page are very similar to the Options page of the COBOL converter generator wizard. In fact, this preferences page is where the defaults for the wizard come from. The only difference is the "Advanced generation options" section in which

• When "Decimal point is comma" is selected, the functions of the period and the comma are exchanged in PICTURE character strings and in numeric literals in a COBOL program.

ΟK

Cancel

- When "Generate minimum hierarchy in XML Schemas" is selected, the generated XML schemas will not contain the hierarchical structure that would reflect the original COBOL data structure nesting level unless it is required to disambiguate similarly named data items.
- When "Generate groups in XML Schemas" is specified, the generated XML Schemas may contain group model elements and references that are optional in the Web Services Interoperability Basic Profile 1.0 specification (see <a href="http://www.ws-i.org/Profiles/Basic/2003-08/BasicProfile-1.0a.htm">http://www.ws-i.org/Profiles/Basic/2003-08/BasicProfile-1.0a.htm</a>). If you want your schemas to comply with WS-I BP 1.0 leave this option un-selected.

## 6.3 Appendix C. Modifying COBOL Importer preferences

You access COBOL importer default preferences by selecting Window > Preferences from the Workbench menu bar. The following dialog will appear.

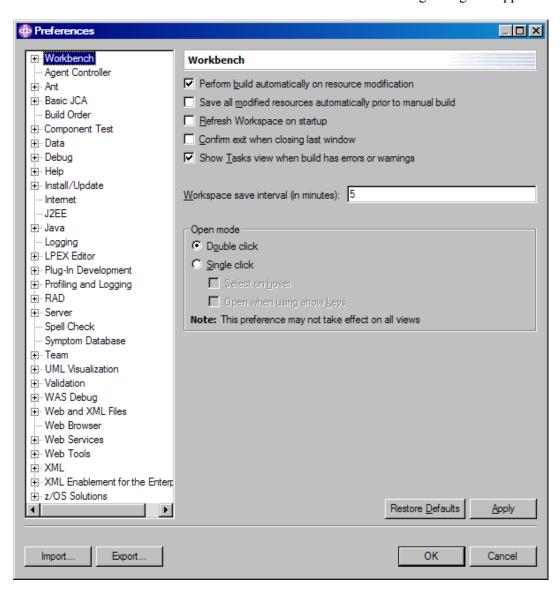

Figure 59, Workbench preferences dialog

Expand Basic JCA, expand importers and then select the COBOL page.

Preferences ⊕ Workbench COBOL --- Agent Controller Platform Win32 • Code Page Selection 8859\_1 Select : COBOL · Build Order Floating point format IEEE Non-Extended • . ⊕ · Data Endian Remote integer endian Debug Help ... Install/Update External decimal sign ... Internet ... J2EE .÷. Java ···· Logging Specify the compile options: ± LPEX Editor ÷ Plug-In Development QUOTE-± Profiling and Logging O DOUBLE O SINGLE . RAD . Server ··· Spell Check STD ○ OPT ○ BIN ··· Symptom Database ± Team NSYMBOL- DBCS
 NATIONAL . WAS Debug --- Web Browser ... Web Tools Restore Defaults Apply Cancel OK Import.. Export.

The following dialog will appear:

Figure 60, COBOL Importer preferences

This dialog allows you to change COBOL options that affect the way XML converters treat COBOL data items. Normally you should only modify the "Specify the compile options" section of this dialog, as the rest of the preferences do not apply to the XML converters.

## 6.4 Appendix D. XML Converter Interface

Both the inbound and outbound XML converters are invoked via a call statement. Arguments to the converters are a mixture of input and output parameters whose contents may be changed upon return from invocation. The call signature of the converters is displayed below:

```
CALL 'CONV' USING

DATA-STRUCTURE (input)

XML-MESSAGE-LEN (input + output)

XML-MESSAGE-TEXT (input + output)

(FEEDBACK-CODE or OMITTED) (output)

RETURING

CONVERTER-RETURN-CODE (output)
```

The above COBOL code is an example of a call to a converter. Input and output properties for each argument are displayed in parenthesized italics. Since the structure of each argument is unique, it must not vary from the description here.

DATA-STRUCTURE is a piece of storage whose structure is identical to that of the data structure that was nominated as the inbound data structure when the converter was generated. During an inbound conversion, DATA-STRUCTURE will be populated with values from the input XML document provided in the arguments XML-MESSAGE-LEN and XML-MESSAGE-TEXT. In the case of an outbound conversion, DATA-STRUCTURE is used to populate an XML message, whose properties are placed in the XML-MESSAGE-LEN and XML-MESSAGE-TEXT arguments.

FEEDBACK-CODE is a 12 byte Language Environment Condition Token that can be omitted by using the "OMITTED" keyword on the call. Choosing to omit this argument will cause any error encountered by the converter to be signaled as a severe condition containing information about the error. On the other hand not omitting this argument will cause the converter to simply place a condition token representing the error into FEEDBACK-CODE without signaling a condition. The structure of FEEDBACK-CODE is displayed below.

```
1 FEEDBACK-CODE.
2 CONDITION-TOKEN-VALUE.
COPY CEEIGZCT.
3 CASE-1-CONDITION-ID.
4 SEVERITY PIC S9(4) BINARY.
4 MSG-NO PIC S9(4) BINARY.
3 CASE-2-CONDITION-ID
REDEFINES CASE-1-CONDITION-ID.
4 CLASS-CODE PIC S9(4) BINARY.
4 CAUSE-CODE PIC S9(4) BINARY.
3 CASE-SEV-CTL PIC X.
3 FACILITY-ID PIC XXX.
2 I-S-INFO PIC S9(9) BINARY.
```

More detailed information about the structure and use of this condition token can be found in the Language Environment Programming Guide.

CONVERTER-RETURN-CODE is an output only argument, which will contain one of two classes of return codes upon completion of the call. If the converter encounters an error within its own facilities, that is, not an error from the XML PARSE statement, then the Language Environment message ID associated with the error will be placed in the argument. The second class of return codes is the codes returned from the XML PARSE statement. These will occur in the case where something was syntactically incorrect in the input XML document. Note that this second class of errors only occurs during an inbound conversion.

<sup>74</sup> Providing a Web Services Interface To a CICS Application

<sup>©</sup> Copyright IBM Corporation 2002, 2004. All Rights Reserved.

## 6.5 Appendix E. Business applications program source

#### **6.5.1 DFH0ACTD**

```
01300000
* MODULE NAME = DFH0ACTD
                                                           02000000
* DESCRIPTIVE NAME = %PRODUCT (Samples) EJB BankAccount Sample * 03400000
* %COPYRIGHT
                                                           04800000
                                                         * 05500000
* STATUS = %PLU0
                                                           06200000
                                                           06900000
* TRANSACTION NAME = None
                                                         * 08300000
** This module accesses the DB2 BankAccount tables for
                                                        * 10400000
     the customer details.
                                                           11100000
                                                           11800000
* NOTES :
                                                         * 13200000
* LANGUAGE = COBOL 370
*-----* 14600000
* ENTRY POINT = DFHOACTD
*----*
                                                         * 18100000
* CHANGE ACTIVITY :
      $MOD(DFH0ACTD), COMP(SAMPLES), PROD(%PRODUCT):
                                                        * 19500000
                                                        * 20200000
IDENTIFICATION DIVISION.
                                                           23000000
PROGRAM-ID. DFH0ACTD.
                                                           23700000
ENVIRONMENT DIVISION.
                                                           24400000
DATA DIVISION.
WORKING-STORAGE SECTION.
                                                           25800000
                                                           26500000
    EXEC SQL INCLUDE SQLCA END-EXEC.
                                                           27200000
                                                           27900000
 01 TMP
                 PIC X(40) VALUE SPACES.
01 SQL-MESSAGE
                         VALUE SPACES.
                                                           29300000
    05 MSG PIC X(10).
05 RC PIC X(10).
                                                           30000000
                                                           30700000
01 SQLERROR.
05 MSG2 PIC X(10) VALUE 'SQLERRM: '.
05 ERRM PIC X(5).
05 ERMC PIC X(70) VALUE SPACES.
01 SQLSTAT.
                                                           31400000
                                                           32100000
                                                           32800000
    SQLSTAT.
05 MSG3 PIC X(10) VALUE 'SQLSTATE: '.
                                                           34200000
    05 SQLSTATT PIC X(5).
                                                           35600000
01 SQLERRORP.
                                                           36300000
                 PIC X(10) VALUE 'SQLERRP: '.
                                                           37000000
    05 SQLERP PIC X(8).
                                                           37700000
 01 ABEND-MESSAGE.
                                                           39100000
    05 MSG5 PIC X(12) VALUE 'ABEND CODE: '.
                                                          39800000
                                                          40500000
41200000
    05 ABEND-CODE PIC X(4).
                                                          41900000
01 HV-DATA.
    05 HV-CUSTNO PIC S9(9) COMP VALUE +0.
05 HV-ACCTNO PIC S9(9) COMP VALUE +0.
                                                          42600000
                    PIC S9(9) COMP VALUE +0.
PIC S9(6)V9(2) COMP-3 VALUE +0.
                                                          43300000
44000000
    05 HV-BALANCE
LINKAGE SECTION.
                                                           45400000
 01 DFHCOMMAREA.
                                                           46100000
    05 CUSTNO PIC S99999.
                                                           46800000
    05 ACCTNO
                PIC S99999.
                                                           47500000
    05 BALANCE PIC S9999V99.
                                                           48200000
                                                           48900000
```

| PROCEDURE DIVISION.                                                                                                    | 49600000 |
|----------------------------------------------------------------------------------------------------|----------|
| PROCEDURE DIVISION. START-PARA.  MOVE 999999999 TO ACCTNO MOVE 'SQLCODE: ' TO MSG. MOVE 'DFHOACTD PROGRAM STARTED. ' TO TMP. EXEC CICS WRITEQ TD QUEUE('CSMT') FROM(TMP) LENGTH(40) | 50300000 |
|                                                                                                    | 51000000 |
| MOVE 99999999 TO ACCTNO                                                                                                    | 51700000 |
| MOVE !SOLCODE: ! TO MSC                                                                                                    | 52400000 |
| MOVE DELIGIOUS DECEMBED I TO THE                                                                                                    | 53100000 |
| MOVE DEHOACID PROGRAM STARTED. TO IMP.                                                                                                    | 53100000 |
| EXEC CICS WRITEQ TD QUEUE('CSMT')                                                                                                    | 53800000 |
| FROM (TMP)                                                                                                    | 54500000 |
| LENGTH(40)                                                                                                    | 55200000 |
| END-EXEC.                                                                                                    | 55900000 |
|                                                                                                    | 56600000 |
| MOVE CUSTNO TO HV-CUSTNO.                                                                                                    | 57300000 |
| MOVE 'SEARCHING WITH CUST NO:' TO TMP.                                                                                                    | 58000000 |
| EXEC CICS WRITEQ TD QUEUE('CSMT')                                                                                                    | 58700000 |
| FROM (TMP)                                                                                                    | 59400000 |
| LENGTH (40)                                                                                                    | 60100000 |
| END-EXEC.                                                                                                    | 60800000 |
| EXEC CICS WRITEQ TD QUEUE ('CSMT')                                                                                                    | 61500000 |
|                                                                                                    |          |
| FROM (CUSTNO)                                                                                                    | 62200000 |
| LENGTH (5)                                                                                                    | 6290000  |
| END-EXEC.                                                                                                    | 63600000 |
| EXEC CICS HANDLE ABEND                                                                                                    | 64300000 |
| LENGTH(5) END-EXEC.  EXEC CICS HANDLE ABEND  LABEL(ABEND-PARA) END-EXEC.  EXEC SQL SELECT ACCT_NUMBER, BALANCE INTO :HV-ACCTNO, :HV-BALANCE FROM ACCOUNT                            | 65000000 |
| END-EXEC.                                                                                                    | 65700000 |
|                                                                                                    | 66400000 |
| EXEC SQL SELECT ACCT NUMBER, BALANCE                                                                                                    | 67100000 |
| INTO :HV-ACCTNO, :HV-BALANCE                                                                                                    | 67800000 |
| FROM ACCOUNT                                                                                                    | 68500000 |
| WHERE BALANCE IN                                                                                                    | 69200000 |
| WHERE BALANCE IN  (SELECT MAX(BALANCE) FROM ACCOUNT  WHERE CUST_ID = :HV-CUSTNO) END-EXEC.                                                                                          | 6990000  |
| WHERE CHEM IN - WIN CHEMION END EVEC                                                                                                    | 7060000  |
| WHERE COSI_ID - : NV-COSINO) END-EXEC.                                                                                                    | 7000000  |
|                                                                                                    |          |
| MOVE SQLCODE TO RC.                                                                                                    | 7200000  |
| EXEC CICS WRITEQ TD QUEUE('CSMT')                                                                                                    | 72700000 |
| FROM(SQL-MESSAGE)                                                                                                    | 73400000 |
| LENGTH(20)                                                                                                    | 74100000 |
| END-EXEC.                                                                                                    | 74800000 |
|                                                                                                    | 75500000 |
| MOVE SOLERRML TO ERRM.                                                                                                    | 76200000 |
| MOVE SOLERRMC TO ERMC.                                                                                                    | 76900000 |
| EXEC CICS WRITEQ TD QUEUE ('CSMT') FROM (SQLERROR)                                                                                                    | 77600000 |
| LENGTH(85) END-EXEC.                                                                                                    | 78300000 |
| MOVE SOLERRP TO SOLERP.                                                                                                    | 7900000  |
| EXEC CICS WRITEQ TD QUEUE ('CSMT') FROM (SQLERRORP)                                                                                                    | 79700000 |
|                                                                                                    |          |
| LENGTH(18) END-EXEC.                                                                                                    | 8040000  |
| MOVE SQLSTATE TO SQLSTATT.                                                                                                    | 81100000 |
| EXEC CICS WRITEQ TD QUEUE ('CSMT') FROM (SQLSTAT)                                                                                                    | 81800000 |
| LENGTH(15) END-EXEC.                                                                                                    | 82500000 |
|                                                                                                    | 83200000 |
| IF SQLCODE EQUAL ZERO                                                                                                    | 83900000 |
| MOVE HV-ACCTNO TO ACCTNO                                                                                                    | 84600000 |
| MOVE HV-BALANCE TO BALANCE                                                                                                    | 85300000 |
| END-IF.                                                                                                    | 8600000  |
| GO TO RETURN-PARA.                                                                                                    | 86700000 |
| ABEND-PARA.                                                                                                    | 8740000  |
| EXEC CICS HANDLE ABEND                                                                                                    | 88100000 |
| CANCEL                                                                                                    | 8880000  |
| END-EXEC.                                                                                                    | 8950000  |
|                                                                                                    | 9020000  |
| EXEC CICS ASSIGN                                                                                                    |          |
| ABCODE (ABEND-CODE)                                                                                                    | 9090000  |
| END-EXEC.                                                                                                    | 91600000 |
| EXEC CICS WRITEQ TD QUEUE ('CSMT') FROM (ABEND-MESSAGE)                                                                                                    | 92300000 |
| LENGTH(16) END-EXEC.                                                                                                    | 9300000  |
| RETURN-PARA.                                                                                                    | 93700000 |
| MOVE 'DFHOACTD PROGRAM STOPPED.' TO TMP.                                                                                                    | 94400000 |
| EXEC CICS WRITEQ TD QUEUE('CSMT')                                                                                                    | 95100000 |
| FROM (TMP)                                                                                                    | 9580000  |
| LENGTH (40)                                                                                                    | 96500000 |
| END-EXEC.                                                                                                    | 97200000 |
| BID BID.                                                                                                    | 97900000 |
| EXEC CICS RETURN                                                                                                    | 98600000 |
|                                                                                                    |          |
| END-EXEC.                                                                                                    | 99300000 |

#### **6.5.2 DFH0CSTD**

```
******************
                                                               01200000
* MODULE NAME = DFH0CSTD
                                                               01800000
                                                               02400000
* DESCRIPTIVE NAME = %PRODUCT (Samples) EJB BankAccount Sample *
                                                               03000000
                                                               03600000
* %COPYRIGHT
                                                               04200000
**
                                                               04800000
* STATUS = %PLU0
                                                               05400000
                                                               06000000
* TRANSACTION NAME = None
                                                               06600000
                                                               07200000
* FUNCTION =
                                                               07800000
      This module accesses the DB2 BankAccount tables for
                                                               08400000
      the account details.
                                                               09000000
                                                               09600000
                                                               10200000
* NOTES :
                                                               10800000
  LANGUAGE = COBOL 370
                                                               11400000
                                                               12000000
                                                              12600000
                                                               13200000
* ENTRY POINT = DFH0CSTD
                                                               13800000
                                                              14400000
* CHANGE ACTIVITY :
                                                               15600000
      $MOD(DFH0CSTD),COMP(SAMPLES),PROD(%PRODUCT):
                                                              17400000
   PN= REASON REL YYMMDD HDXXIII : REMARKS
IDENTIFICATION DIVISION.
                                                               19800000
PROGRAM-ID. DFH0CSTD.
                                                               20400000
ENVIRONMENT DIVISION.
                                                               21000000
DATA DIVISION.
                                                               21600000
WORKING-STORAGE SECTION.
                                                               22200000
                                                               22800000
                                                               23400000
    EXEC SOL INCLUDE SOLCA END-EXEC.
                                                               24000000
                                                               24600000
                  PIC X(40) VALUE SPACES.
01 TMP
                                                               25200000
01 SQL-MESSAGE
                            VALUE SPACES.
                                                               25800000
                  PIC X(10).
    05 MSG
                                                               26400000
                  PIC X(10).
    05
       RC
                                                               27000000
01 SQLERROR.
                                                               27600000
    05 MSG2
                  PIC X(10) VALUE 'SQLERRM: '.
                                                               28200000
    05 ERRM
                  PIC X(5)
                                                               28800000
                  PIC X(70) VALUE SPACES.
    05 ERMC
                                                               29400000
01 SQLSTAT.
                                                               30000000
                  PIC X(10) VALUE 'SQLSTATE: '.
    05 MSG3
                                                               30600000
    05 SQLSTATT
                  PIC X(5).
                                                               31200000
01 SQLERRORP.
                                                               31800000
    05 MSG4
                  PIC X(10) VALUE 'SQLERRP: '.
                                                               32400000
    05 SQLERP
                  PIC X(8).
                                                               33000000
 01 ABEND-MESSAGE.
                                                               33600000
    05 MSG5
                  PIC X(12) VALUE 'ABEND CODE: '.
                                                               34200000
    0.5
        ABEND-CODE PIC X(4) VALUE SPACES.
                                                               34800000
                                                               35400000
 01 HV-DATA.
                                                               36000000
    05 HV-CUSTNO
                     PIC S9(9) COMP.
                                                               36600000
    05 HV-FIRSTNAME
                      PIC X(15).
                                                               37200000
    05 HV-LASTNAME PIC X(25).
                                                               37800000
    05 HV-ADDRESS
                      PIC X(20).
                                                               38400000
    05 HV-CITY
                     PIC X(20).
                                                               39000000
    05 HV-STATE
                      PIC X(10).
                                                               39600000
                      PIC X(15).
    05 HV-COUNTRY
                                                               40200000
                                                               40800000
                                                               41400000
LINKAGE SECTION.
                                                               42000000
 01 DFHCOMMAREA.
                                                               42600000
                  PIC S99999.
                                                               43200000
    05
        CUSTNO
        LASTNAME
                  PIC A(25).
                                                               43800000
    0.5
    05
        FIRSTNAME PIC A(15).
                                                               44400000
    05
        ADDRESS1
                  PIC X(20).
                                                               45000000
    0.5
        CITY
                  PIC A(20).
                                                               45600000
                  PIC A(10).
        STATE
    05
                                                               46200000
        COUNTRY
                  PIC X(15).
                                                               46800000
                                                               47400000
PROCEDURE DIVISION.
                                                               48000000
START-PARA.
                                                               48600000
                                                               49200000
```

```
TNTTTALTZE HV-DATA
                                                                        49800000
    INITIALIZE SQLCA.
                                                                        50400000
                                                                        51000000
    MOVE 'SQLCODE: ' TO MSG.
                                                                        51600000
    MOVE 'DFH0CSTD PROGRAM STARTED.' TO TMP.
                                                                        52200000
    EXEC CICS WRITEQ TD QUEUE('CSMT')
                                                                        52800000
      FROM(TMP)
                                                                        53400000
      LENGTH(40)
                                                                        54000000
      END-EXEC.
                                                                        54600000
                                                                        55200000
    MOVE CUSTNO TO HV-CUSTNO.
                                                                        55800000
    MOVE 'SEARCHING WITH CUST #:' TO TMP.
                                                                        56400000
                                                                        57000000
                                                                        57600000
    EXEC CICS WRITEQ TD QUEUE('CSMT')
      FROM (TMP)
                                                                        58200000
      LENGTH(40)
                                                                        58800000
      END-EXEC
                                                                        59400000
    EXEC CICS WRITEQ TD QUEUE('CSMT')
                                                                       60000000
      FROM(CUSTNO)
                                                                        60600000
                                                                       61200000
      LENGTH(5)
      END-EXEC.
                                                                        61800000
                                                                       62400000
    EXEC CICS HANDLE ABEND
                                                                       63000000
      LABEL (ABEND-PARA)
                                                                       63600000
      END-EXEC.
                                                                       64200000
                                                                       64800000
    EXEC SQL SELECT CUST_LN, CUST_FN, CUST_ADDR, CUST_CITY, 65400000
CUST_ST, CUST_CTRY INTO :HV-LASTNAME, :HV-FIRSTNAME,66000000
              :HV-ADDRESS, :HV-CITY, :HV-STATE, :HV-COUNTRY
FROM CUSTOMER WHERE CUST_ID = :HV-CUSTNO
                                                                       66600000
                                                                        67200000
              END-EXEC.
                                                                       67800000
                                                                       68400000
    MOVE SQLCODE TO RC.
                                                                        69000000
    EXEC CICS WRITEQ TD QUEUE('CSMT')
                                                                        69600000
      FROM(SQL-MESSAGE)
                                                                        70200000
      LENGTH(20)
                                                                        70800000
      END-EXEC.
                                                                        71400000
                                                                        72000000
    MOVE SQLERRML TO ERRM. MOVE SQLERRMC TO ERMC.
                                                                        72600000
                                                                        73200000
    EXEC CICS WRITEQ TD QUEUE('CSMT') FROM(SQLERROR) LENGTH(85)
                                                                       73800000
      END-EXEC.
    MOVE SQLERRP TO SQLERP.
                                                                        75000000
    EXEC CICS WRITEQ TD QUEUE('CSMT') FROM(SQLERRORP) LENGTH(18) 75600000
      END-EXEC.
                                                                        76200000
    MOVE SQLSTATE TO SQLSTATT.
                                                                        76800000
    EXEC CICS WRITEQ TD QUEUE('CSMT') FROM(SQLSTAT) LENGTH(15)
                                                                        77400000
    END-EXEC
                                                                        78000000
    IF SQLCODE EQUAL ZERO
                                                                       78600000
        MOVE HV-FIRSTNAME TO FIRSTNAME
                                                                        79200000
        MOVE HV-LASTNAME TO LASTNAME
                                                                        79800000
        MOVE HV-ADDRESS TO ADDRESS1
                                                                        80400000
        MOVE HV-CITY TO CITY
                                                                       81000000
        MOVE HV-STATE TO STATE
                                                                        81600000
        MOVE HV-COUNTRY TO COUNTRY
                                                                       82200000
                                                                       82800000
        MOVE 'DB2 ERROR - SEE CICS LOG' TO LASTNAME
                                                                       83400000
        MOVE SQL-MESSAGE TO ADDRESS1
                                                                        84000000
    END-TF.
                                                                       84600000
    GO TO RETURN-PARA.
                                                                        85300000
ABEND-PARA.
                                                                       86000000
    EXEC CICS HANDLE ABEND
                                                                        86700000
      CANCEL
                                                                        87400000
      END-EXEC
                                                                        88100000
    EXEC CICS ASSIGN
                                                                       88800000
      ABCODE (ABEND-CODE)
                                                                        89500000
      END-EXEC.
                                                                       90200000
    EXEC CICS WRITEQ TD QUEUE ('CSMT') FROM (ABEND-MESSAGE)
                                                                       90900000
      LENGTH(16) END-EXEC
                                                                       91600000
     MOVE 'CICS TRANSACTION ABENDED ' TO LASTNAME.
                                                                       92300000
     MOVE ABEND-MESSAGE TO ADDRESS1.
                                                                       9300000
RETURN-PARA.
                                                                        93700000
    MOVE 'DFH0CSTD PROGRAM STOPPED.' TO TMP.
                                                                        94400000
    EXEC CICS WRITEQ TD QUEUE('CSMT')
                                                                        95100000
      FROM(TMP)
                                                                        95800000
      LENGTH (40)
                                                                        96500000
      END-EXEC.
                                                                        97200000
                                                                        97900000
    EXEC CICS RETURN
                                                                        98600000
    END-EXEC.
                                                                        99300000
```

## 7 Notices

This information was developed for products and services offered in the U.S.A.

IBM may not offer the products, services, or features discussed in this document in other countries. Consult your local IBM representative for information on the products and services currently available in your area. Any reference to an IBM product, program, or service is not intended to state or imply that only that IBM product, program, or service may be used. Any functionally equivalent product, program, or service that does not infringe any IBM intellectual property right may be used instead. However, it is the user's responsibility to evaluate and verify the operation of any non-IBM product, program, or service.

IBM may have patents or pending patent applications covering subject matter described in this document. The furnishing of this document does not give you any license to these patents. You can send license inquiries, in writing, to:

IBM Director of Licensing IBM Corporation North Castle Drive Armonk, NY 10504-1785 U.S.A.

For license inquiries regarding double-byte (DBCS) information, contact the IBM Intellectual Property Department in your country or send inquiries, in writing, to:

IBM World Trade Asia Corporation Licensing 2-31 Roppongi 3-chome, Minato-ku Tokyo 106, Japan

The following paragraph does not apply to the United Kingdom or any other country where such provisions are inconsistent with local law:INTERNATIONAL BUSINESS MACHINES CORPORATION PROVIDES THIS PUBLICATION "AS IS" WITHOUT WARRANTY OF ANY KIND, EITHER EXPRESS OR IMPLIED, INCLUDING, BUT NOT LIMITED TO, THE IMPLIED WARRANTIES OF NON-INFRINGEMENT, MERCHANTABILITY OR FITNESS FOR A PARTICULAR PURPOSE. Some states do not allow disclaimer of express or implied warranties in certain transactions, therefore, this statement may not apply to you.

This information could include technical inaccuracies or typographical errors. Changes are periodically made to the information herein; these changes will be incorporated in new editions of the publication. IBM may make improvements and/or changes in the product(s) and/or the program(s) described in this publication at any time without notice.

Any references in this information to non-IBM Web sites are provided for convenience only and do not in any manner serve as an endorsement of those Web sites. The materials at those Web sites are not part of the materials for this IBM product and use of those Web sites is at your own risk.

IBM may use or distribute any of the information you supply in any way it believes appropriate without incurring any obligation to you.

Licensees of this program who wish to have information about it for the purpose of enabling: (i) the exchange of information between independently created programs and other programs (including this one) and (ii) the mutual use of the information which has been exchanged, should contact:

IBM Corporation P.O. Box 12195, Dept. TL3B/B503/B313 3039 Cornwallis Rd. Research Triangle Park, NC 27709-2195 U.S.A.

Such information may be available, subject to appropriate terms and conditions, including in some cases, payment of a fee.

The licensed program described in this document and all licensed material available for it are provided by IBM under terms of the IBM Customer Agreement, IBM International Program License Agreement or any equivalent agreement between us.

Any performance data contained herein was determined in a controlled environment. Therefore, the results obtained in other operating environments may vary significantly. Some measurements may have been made on development-level systems and there is no guarantee that these measurements will be the same on generally available systems. Furthermore, some measurement may have been estimated through extrapolation. Actual results may vary. Users of this document should verify the applicable data for their specific environment.

Information concerning non-IBM products was obtained from the suppliers of those products, their published announcements or other publicly available sources. IBM has not tested those products and cannot confirm the accuracy of performance, compatibility or any other claims related to non-IBM products. Questions on the capabilities of non-IBM products should be addressed to the suppliers of those products.

All statements regarding IBM's future direction or intent are subject to change or withdrawal without notice, and represent goals and objectives only.

This information contains examples of data and reports used in daily business operations. To illustrate them as completely as possible, the examples include the names of individuals, companies, brands, and products. All of these names are fictitious and any similarity to the names and addresses used by an actual business enterprise is entirely coincidental.

#### COPYRIGHT LICENSE:

This information contains sample application programs in source language, which illustrates programming techniques on various operating platforms. You may copy, modify, and distribute these sample programs in any form without payment to IBM, for the purposes of developing, using, marketing or distributing application programs conforming to the application programming interface for the operating platform for which the sample programs are written. These examples have not been thoroughly tested under all conditions. IBM, therefore, cannot guarantee or imply reliability, serviceability, or function of these programs. You may copy, modify, and distribute these sample programs in any form without payment to IBM for the purposes of developing, using, marketing, or distributing application programs conforming to IBM's application programming interfaces.

Each copy or any portion of these sample programs or any derivative work, must include a copyright notice as follows:

- (C) (your company name) (year). Portions of this code are derived from IBM Corp. Sample Programs.
- (C) Copyright IBM Corp. enter the year or years . All rights reserved.

## 7.1 Programming interface information

Programming interface information is intended to help you create application software using this program.

General-use programming interfaces allow you to write application software that obtain the services of this program's tools.

However, this information may also contain diagnosis, modification, and tuning information. Diagnosis, modification and tuning information is provided to help you debug your application software.

**Warning:** Do not use this diagnosis, modification, and tuning information as a programming interface because it is subject to change.

### 7.2 Trademarks and service marks

The following terms are trademarks or registered trademarks of International Business Machines Corporation in the United States, or other countries, or both:

- CICS<sup>(R)</sup>
- DB2<sup>(R)</sup>
- IBM<sup>(R)</sup>
- OS/390<sup>(R)</sup>
- WebSphere<sup>(R)</sup>

<sup>1</sup>Java<sup>(TM)</sup> and all Java-based trademarks and logos are trademarks or registered trademarks of Sun Microsystems, Inc. in the United States and other countries.

Other company, product, and service names, which may be denoted by a double asterisk(\*\*), may be trademarks or service marks of others.

(C) Copyright IBM Corporation 2000, 2004. All Rights Reserved.